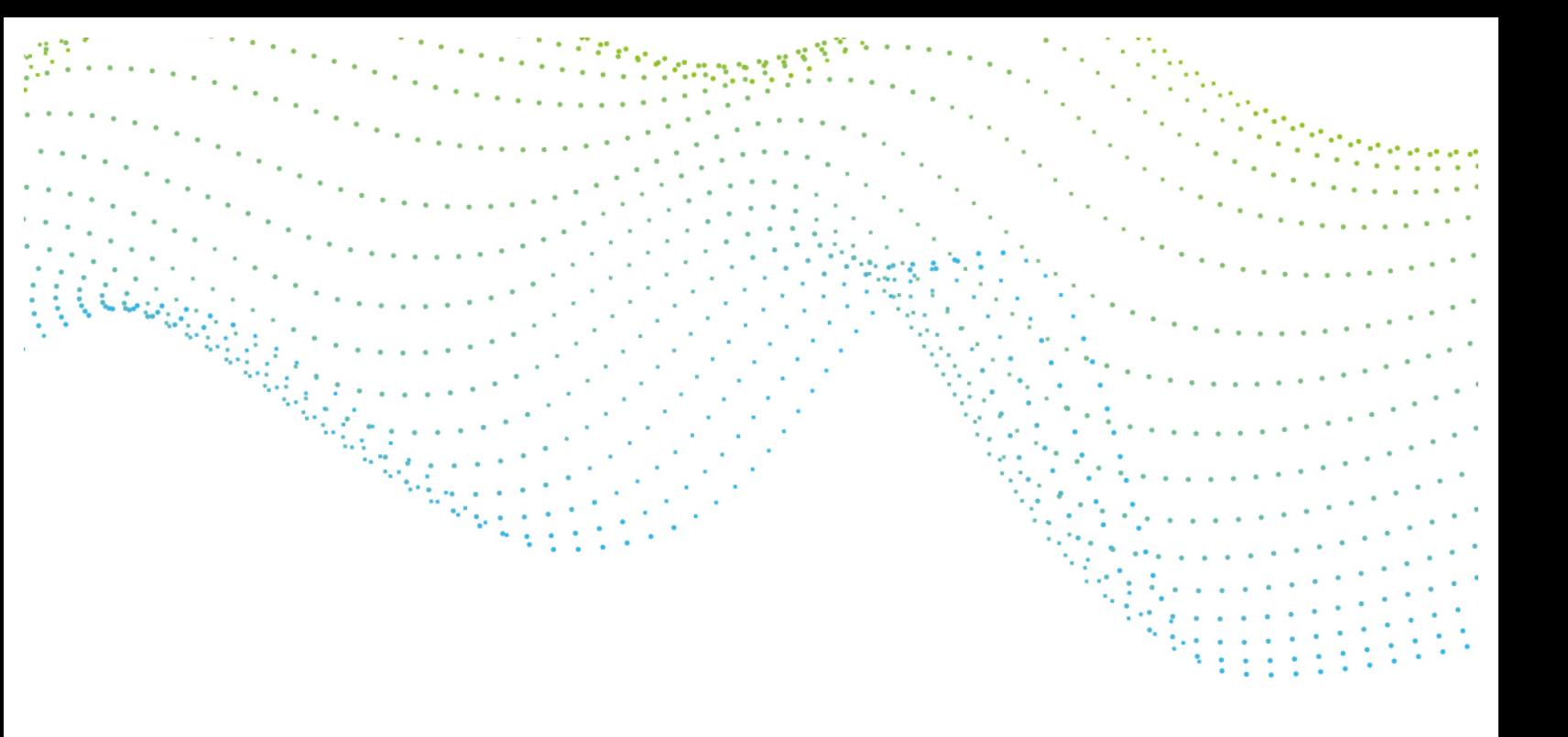

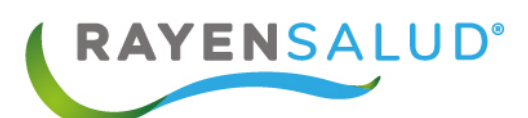

# **Manual Citas RAYEN**

**Versión 15.1.0.13**

# **Actualizado marzo 2020**

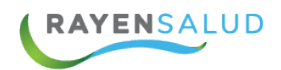

# **Contenido**

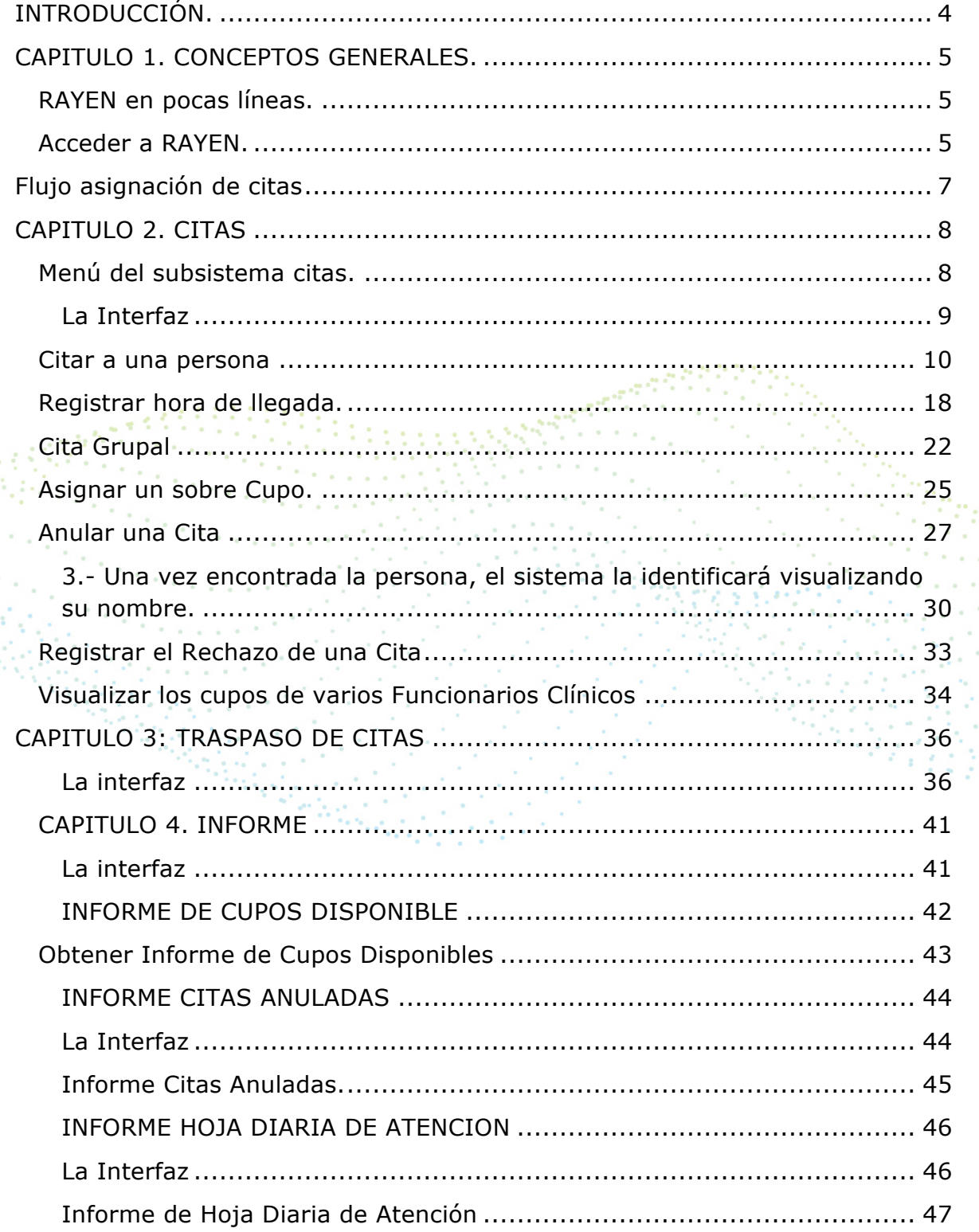

**Conserva** 

 $\overline{2}$ 

 $\overline{\phantom{a}}$  $\epsilon^{-1}$  .  $\alpha$ 

 $\bar{a}$  $\epsilon$ 

 $\alpha$  $\alpha$ 

ana.<br>Kabupatén

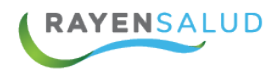

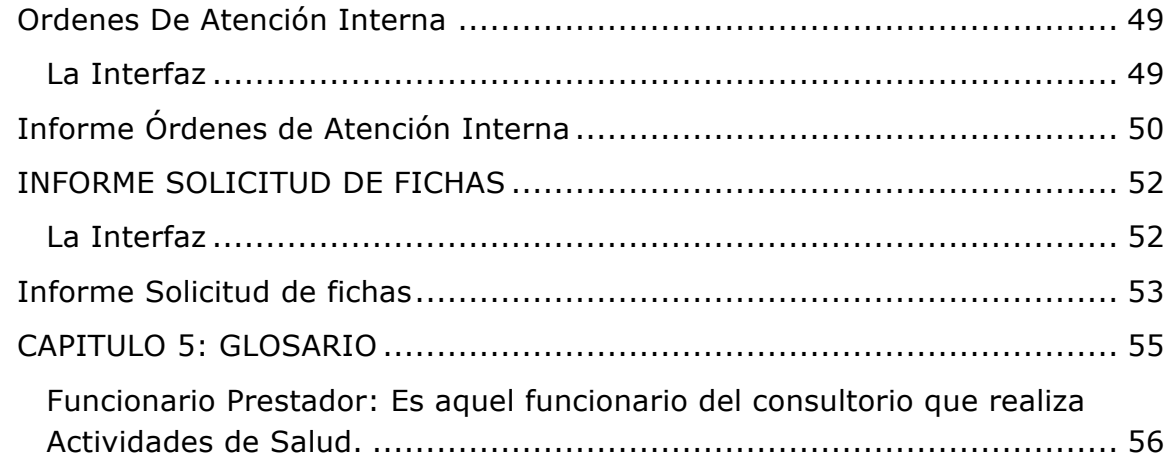

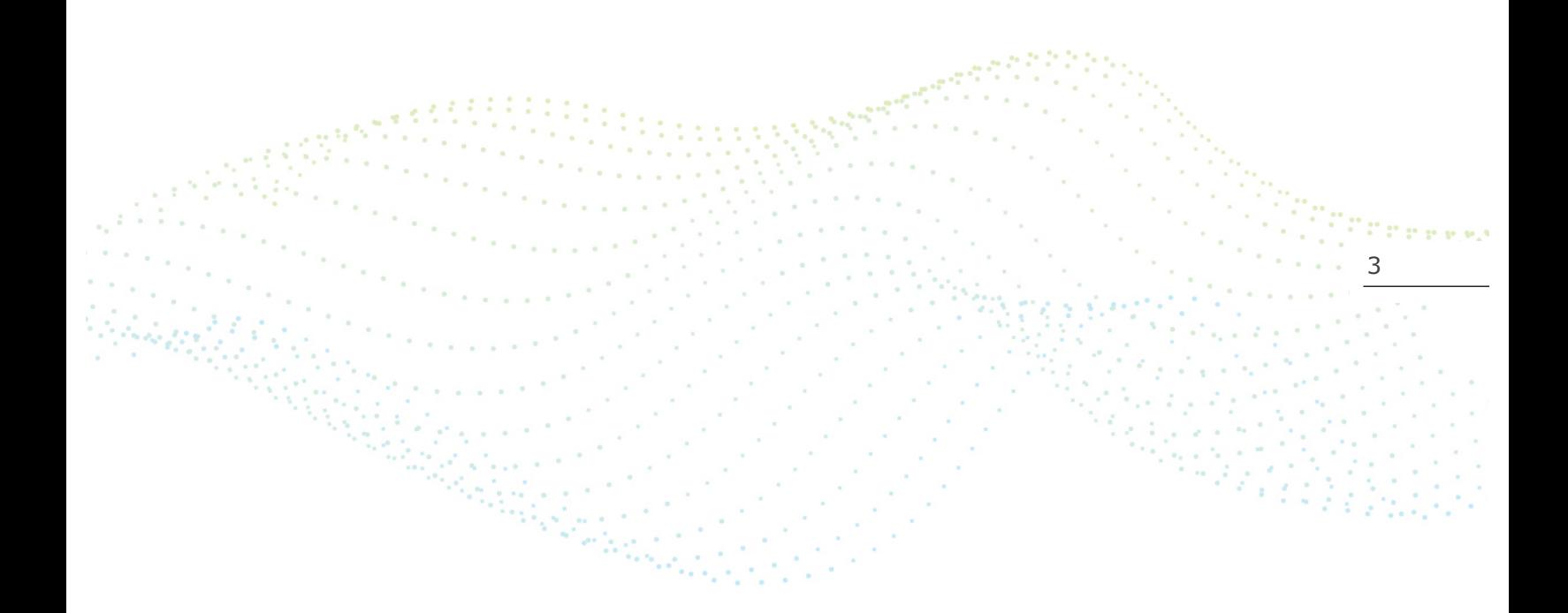

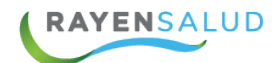

# **INTRODUCCIÓN.**

Una de las herramientas principales hoy en día para gestionar correctamente las horas médicas en los establecimientos de salud, es poder contar con un control ágil y dinámico sobre las agendas de profesionales. RAYEN permite dicho control, entregando al usuario un subsistema amigable donde podrá trabajar de manera fácil y rápida en el diseño de agendas, además de la administración de estas mediante diversas funciones, las cuales serán explicadas detalladamente en este manual.

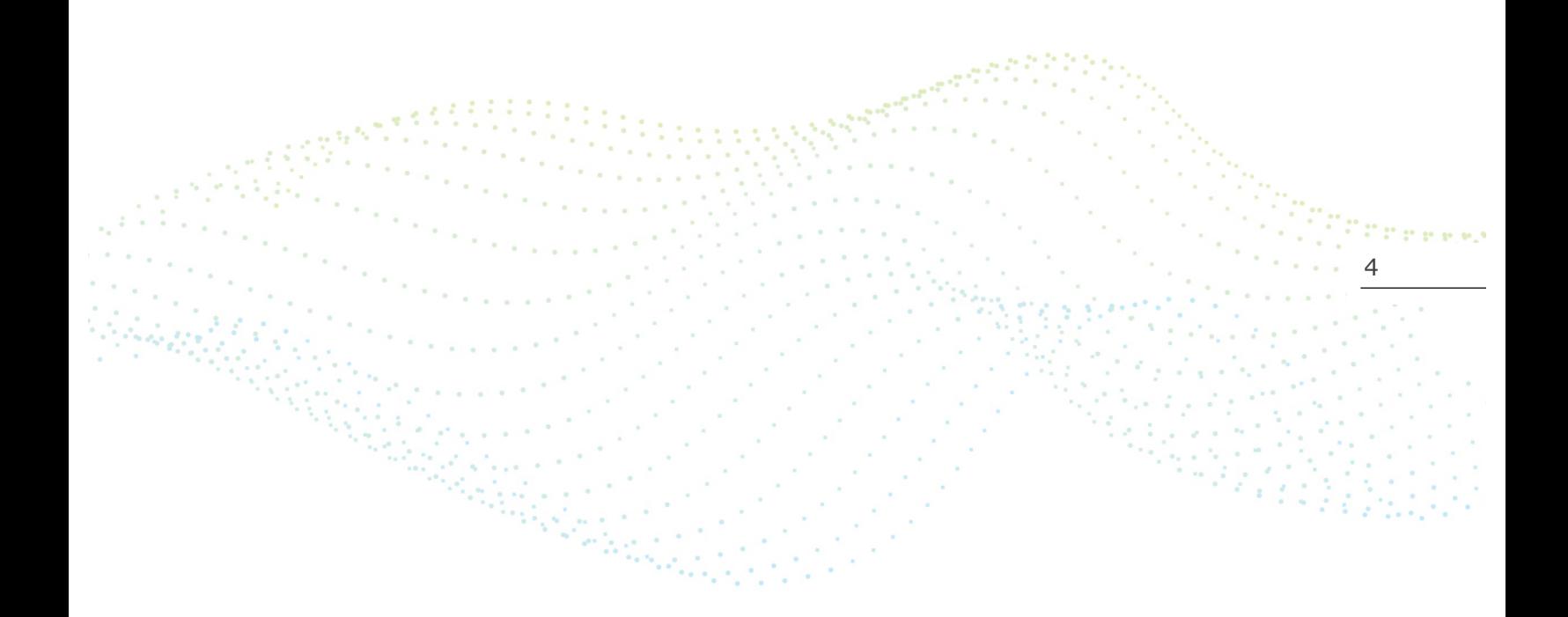

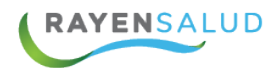

# **CAPITULO 1. CONCEPTOS GENERALES.**

#### **RAYEN en pocas líneas.**

Es una aplicación web, que contiene diversos subsistemas creados para la gestión clínica y administrativa. RAYEN es una herramienta amigable y ágil, permitiendo al usuario trabajar de manera sencilla en las funcionalidades que le competen, según el área en la que se desempeña dentro del establecimiento de salud.

#### **Acceder a RAYEN.**

Debemos acceder a la siguiente URL:

The subsequent

http://www.rayenaps.cl/

y seleccionar el ámbito en el cual deseamos ingresar, con esto nos direccionara<br>a su pantalla de ingreso a su pantalla de ingreso.

www.rayensalud.cl

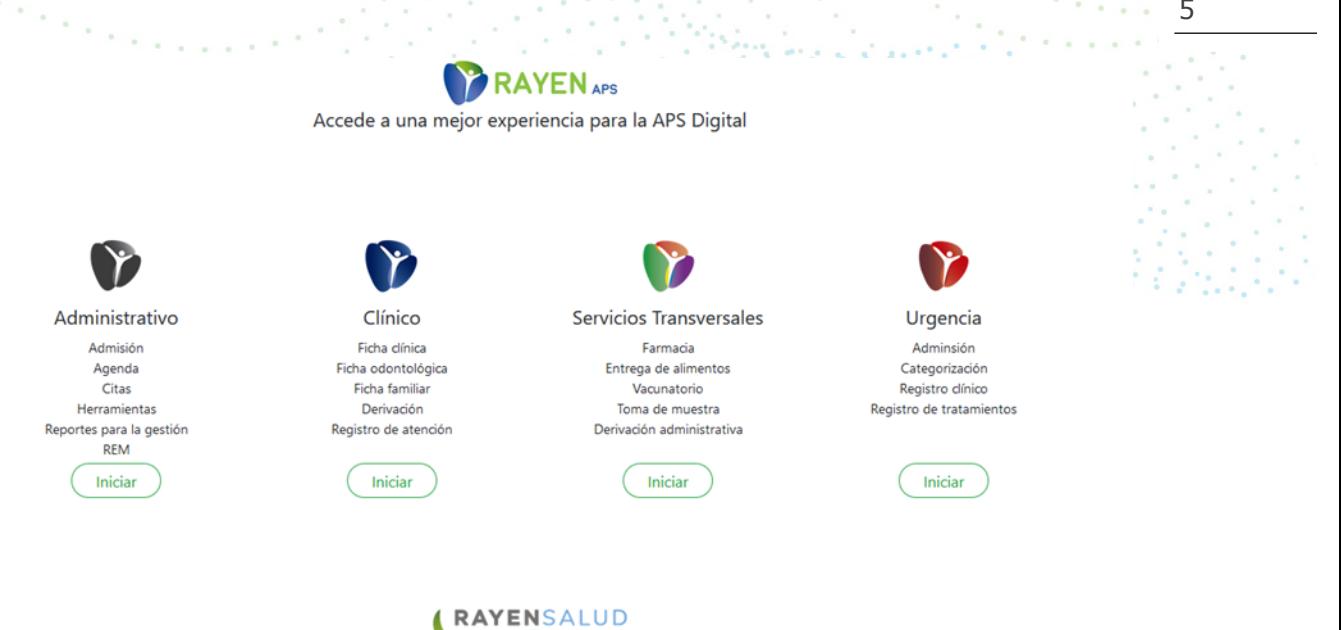

5

i Citata e el

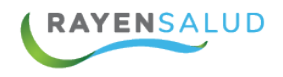

Para el ingreso al nuevo RAYEN debemos:

- 1. Ingrese "Ubicación" ejemplo: cesfamrayensalud.
- 2. Ingrese "Usuario" correspondiente al RUN del funcionario prestador.
- 3. Ingrese clave personal.
- 4. Presione la tecla Enter o haga clic en el botón Aceptar

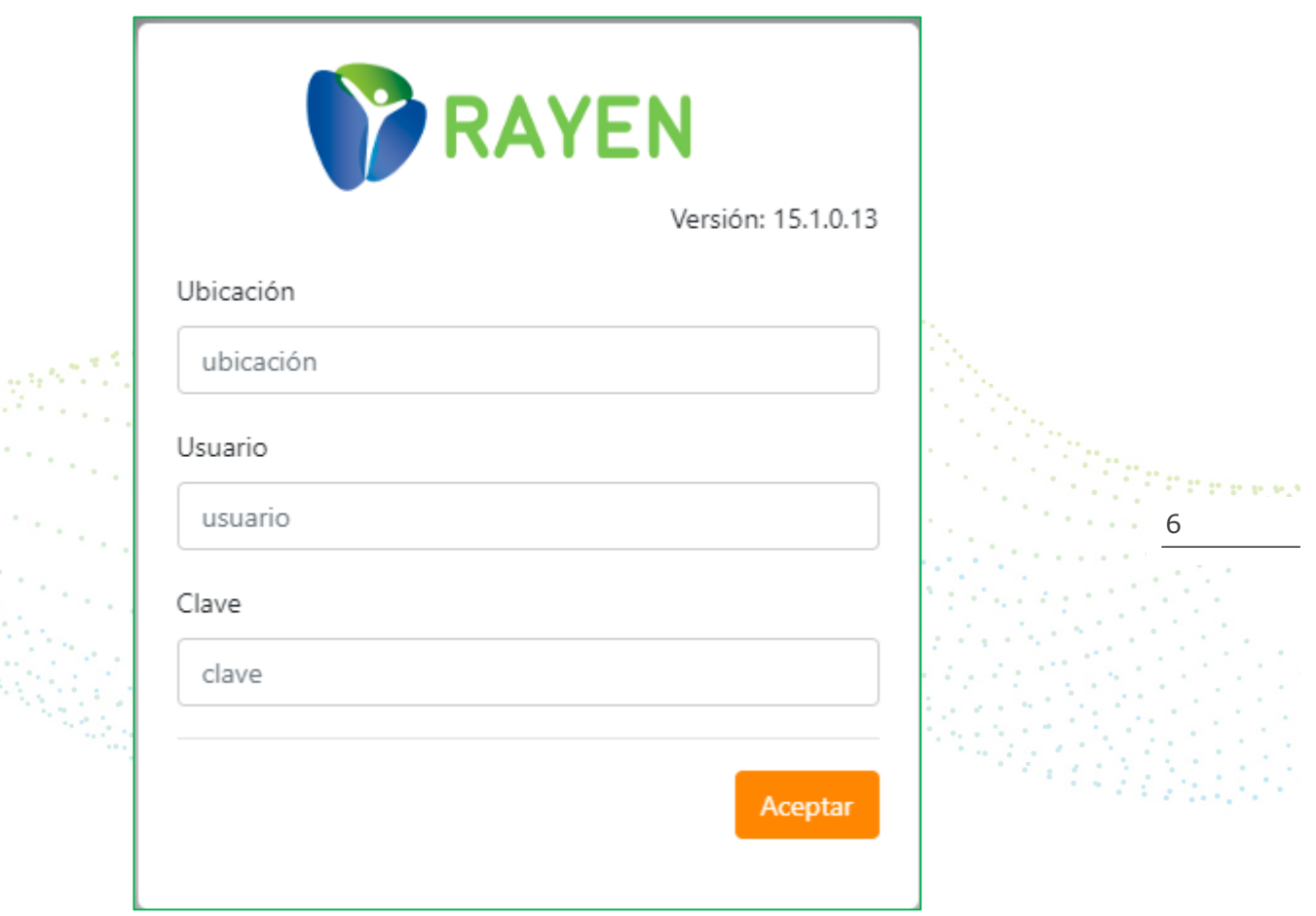

ana.<br>Kabupatén

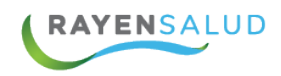

# **Flujo asignación de citas**

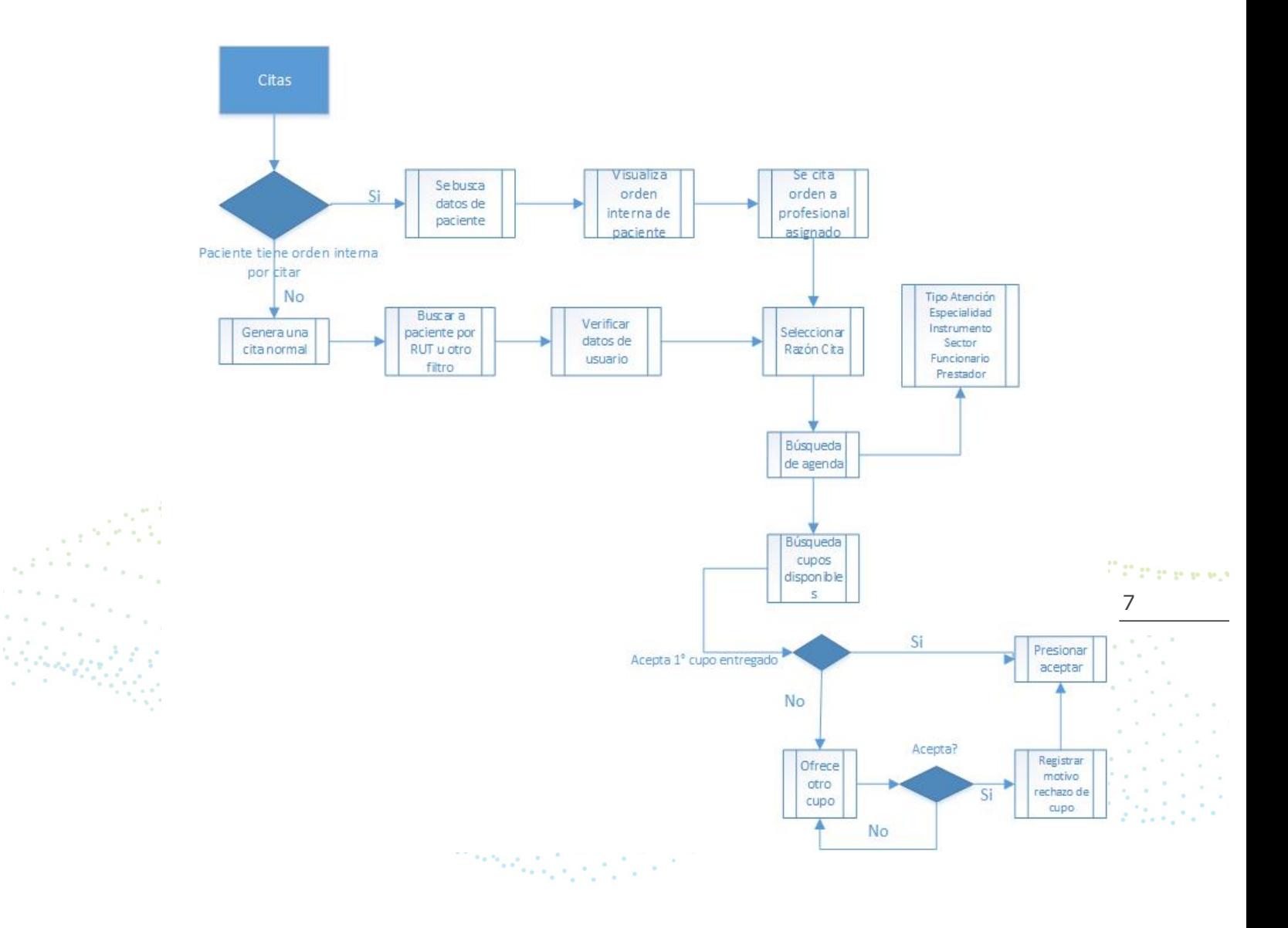

**EYROO** www.rayensalud.com ---- ---- ----

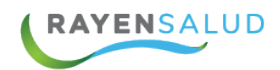

# **CAPITULO 2. CITAS**

### **Menú del subsistema citas.**

Una vez dentro del Sistema **RAYEN**, si cuenta con los roles correspondientes, podrá acceder al menú del subsistema citas, tal cual lo muestra la siguiente imagen:

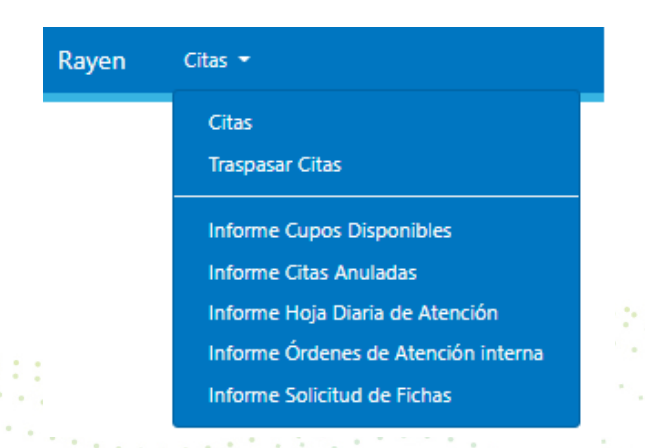

8 Una vez conocidas las opciones de menú, ya podemos revisar en detalle cada una de las funcionalidades es de este subsistema.

**MY FOO** ww.rayensalud.com ولايت ووسوا والا

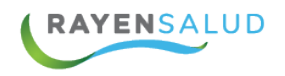

#### **La Interfaz**

Antes de comenzar a utilizar la opción de Citas, deberá conocer cada uno de los elementos que componen su interfaz (Pantallas). A continuación, podrá observarlos.

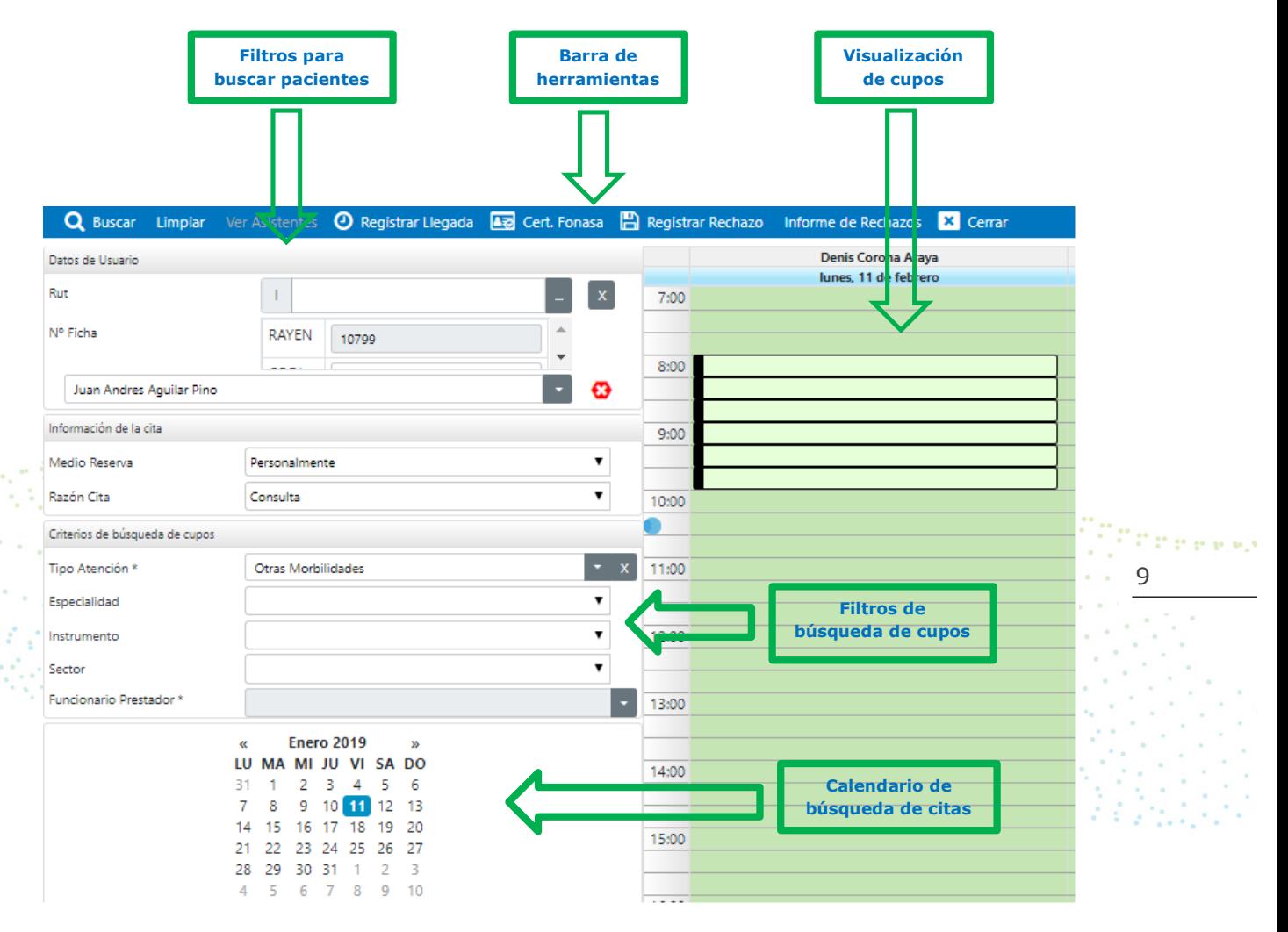

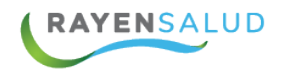

#### **Citar a una persona**

Una de las mayores ventajas que posee RAYEN y que usted podrá comprobar a la hora de citar una persona, es poder realizar esta acción, sin la necesidad de tener que abrir y cerrar múltiples ventanas, ya que, en una sola, tiene todas las herramientas a la mano para poder entregar en forma ágil y fácil, la cita a una persona. A continuación, se explican los pasos a seguir:

1.- La primera acción que deberá realizar es entrar a subsistema Citas elegir la primera opción: "Citas".

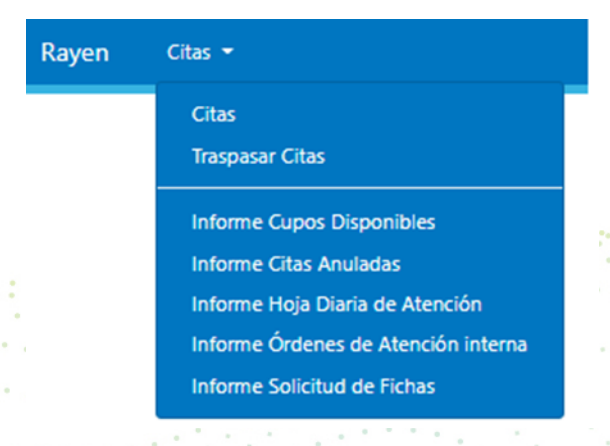

10

2.- El siguiente paso será identificar a la persona que se desea citar, para esto puede digitar el número de Rut o Número de Ficha y presionar la tecla Enter. En caso de no contar con estos datos, puede hacer clic en el botón que contiene tres puntos (…).

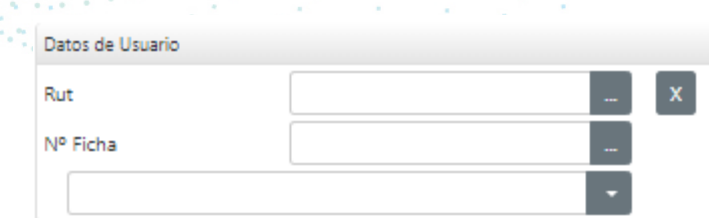

3.- El sistema abrirá la ventana de búsqueda de Usuario, que le permitirá buscar a una persona, digitando el nombre y los dos apellidos u otro filtro, y luego hacer clic en el botón: "Buscar"

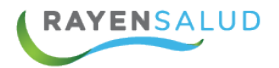

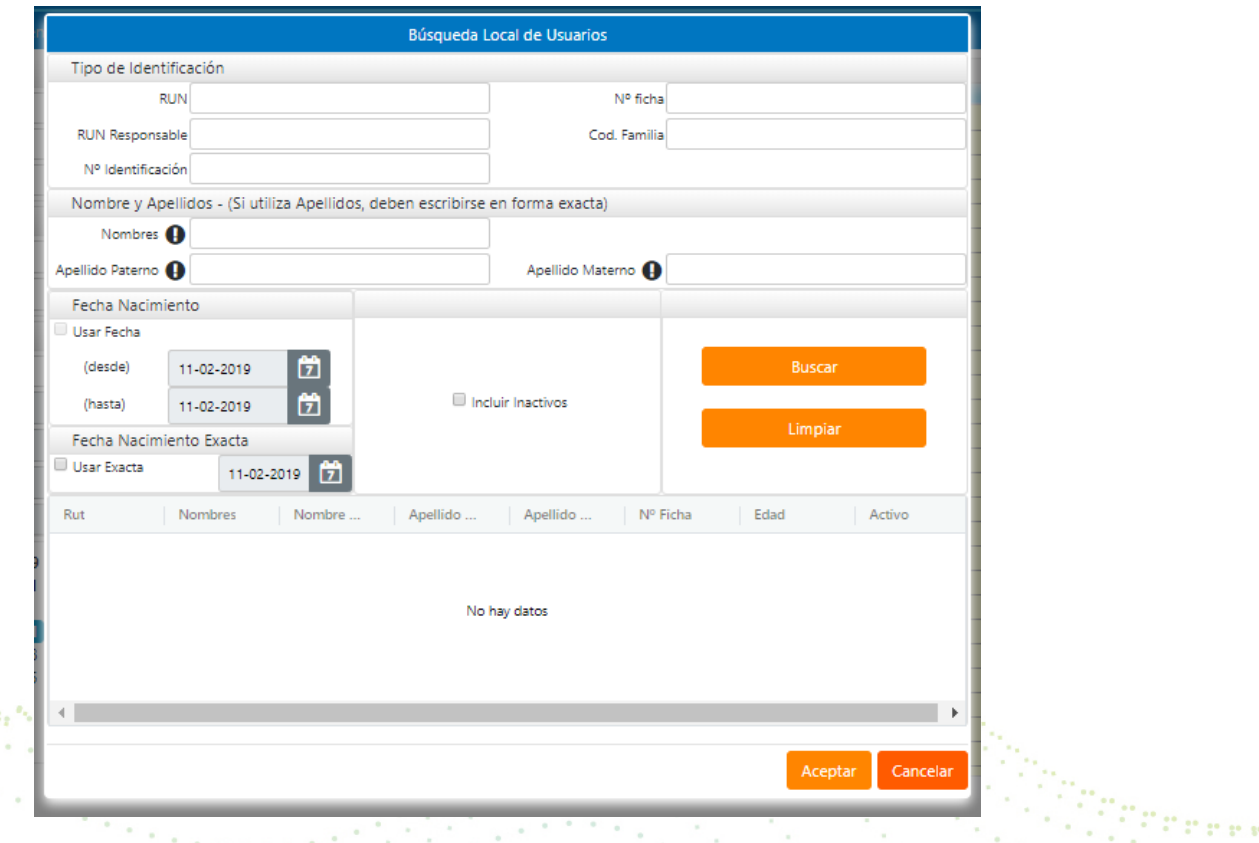

11

**Carl A** 

4.- El sistema le mostrará las coincidencias encontradas según los filtros por los cuáles usted haya buscado, doble click para seleccionar.

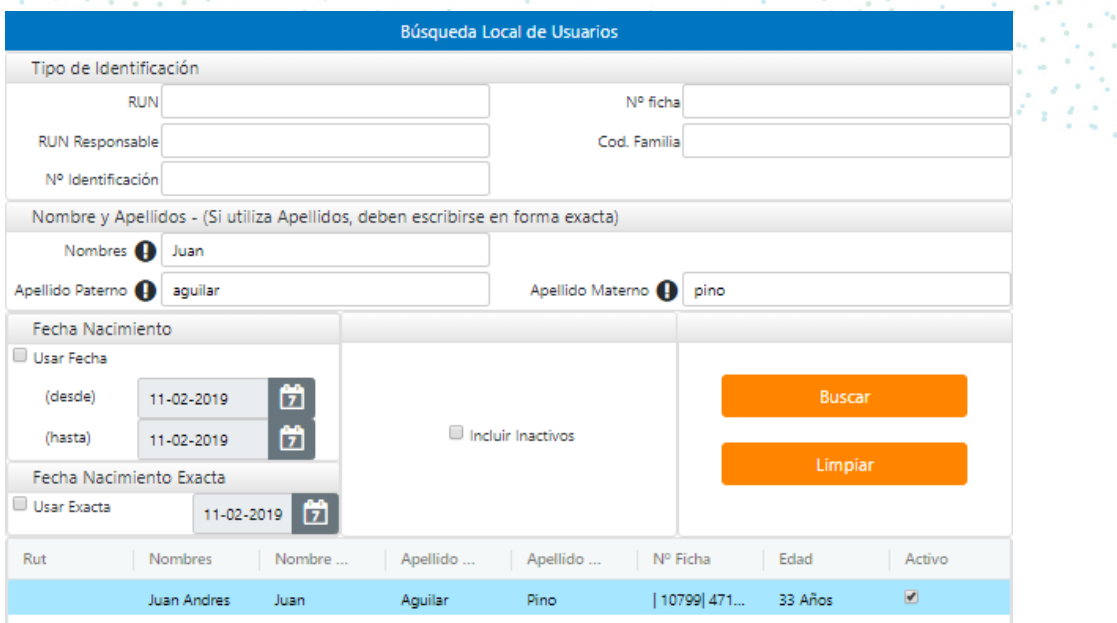

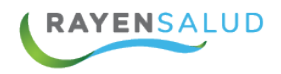

5.- Una vez seleccionada la persona a citar, el sistema mostrará algunos datos en la sección correspondiente. Si usted deseara ver algún otro dato personal, puede hacer clic en la flecha donde se encuentra desplegado el nombre.

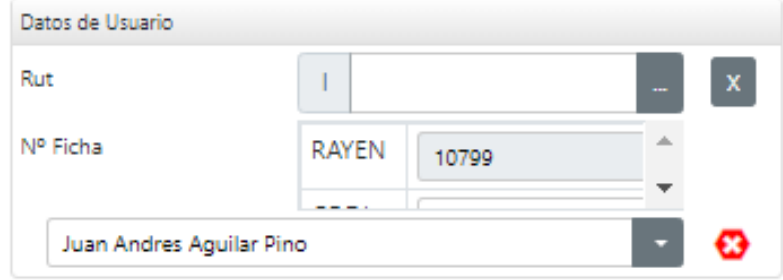

6.- Al aparecer todos los datos de la persona que queremos ver, además nos aparecerá al costado derecho del nombre, una alerta. Si ésta alerta aparece en color rojo nos señala que el PAP o EMP no está vigente y si está de color verde, los Exámenes si están vigentes.**CARPOINAL** 

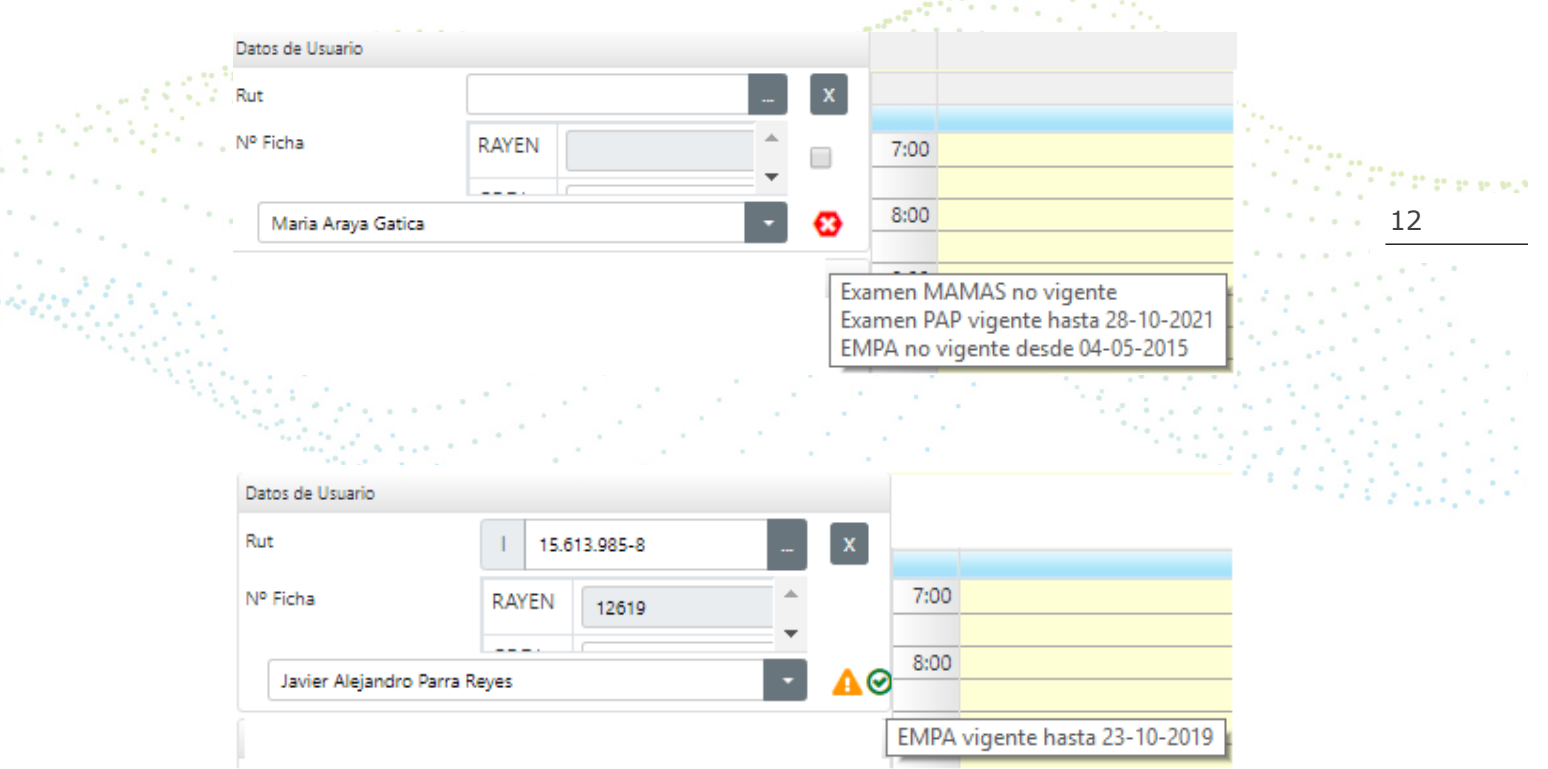

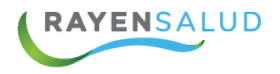

7.- A un costado del nombre del paciente el sistema desplegará una ventana donde se podrán visualizar otros datos de la persona. Para hacer desaparecer esta ventana, basta con hacer clic en la X.  $\boxed{\cdot}$ 

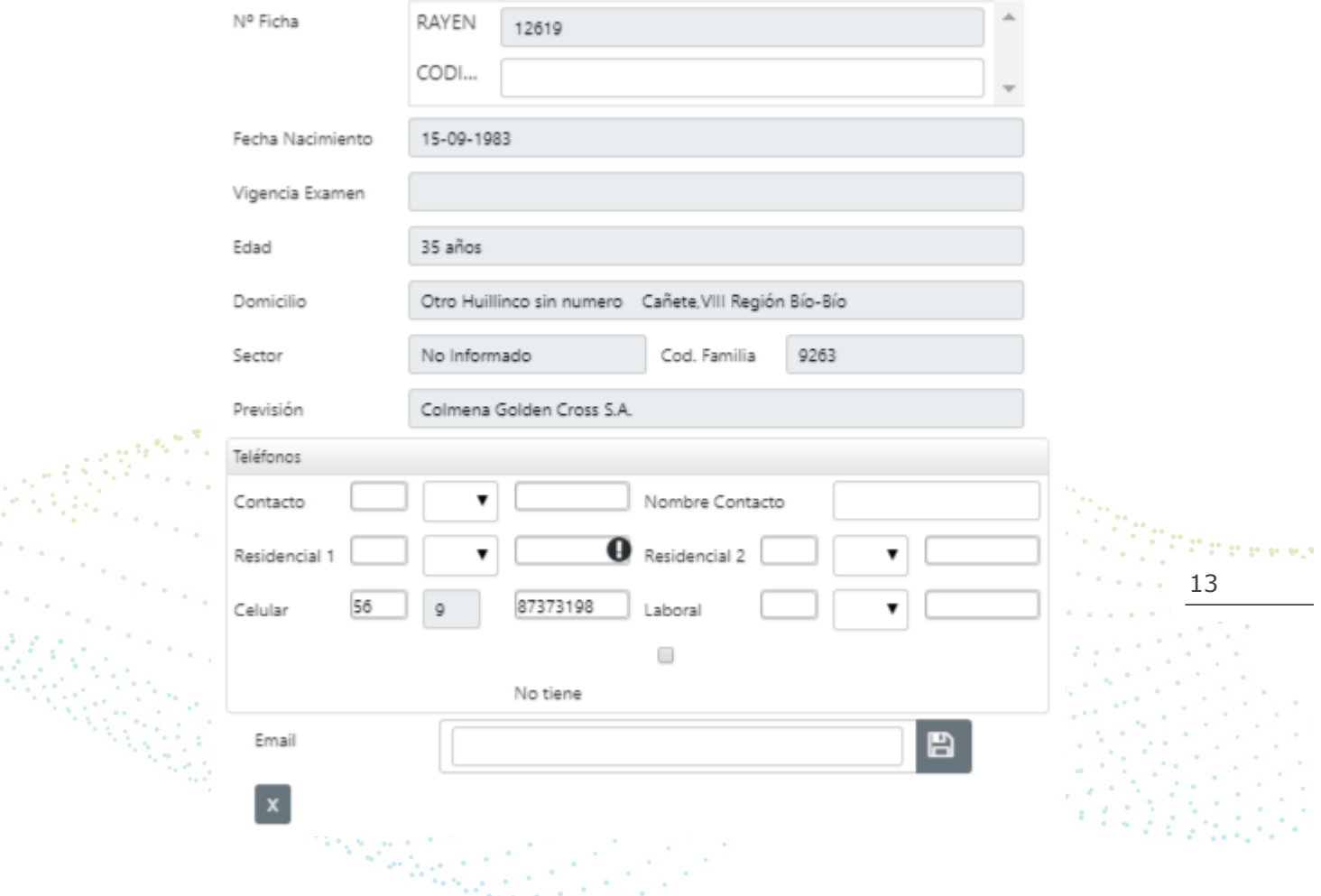

8.- Ya teniendo seleccionada la persona, debe seleccionar el medio de reserva por el que se está asignando la cita (Personalmente, Telefónicamente, Otro) y además la razón por la que solicita cita la persona (Accidente del Trabajo, Accidente Escolar, Consulta, Control, Urgencia).

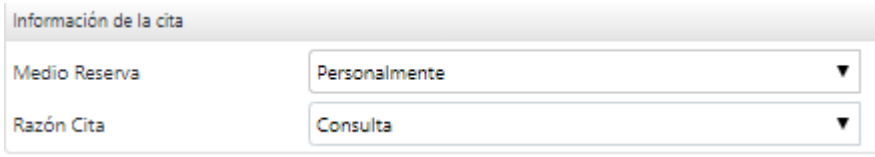

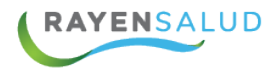

9.- El siguiente paso será seleccionar los criterios que usted desee, para que el sistema realice la búsqueda de cupos. Sólo son requeridos los que posean asterisco **(\*):** 

- **°** Tipo de Atención (Crónico, Morbilidad, etc.)
- **°** Especialidad
- **°** Instrumento (Médico, Matrona, etc.)
- **°** Sector
- **°** Funcionario Prestador

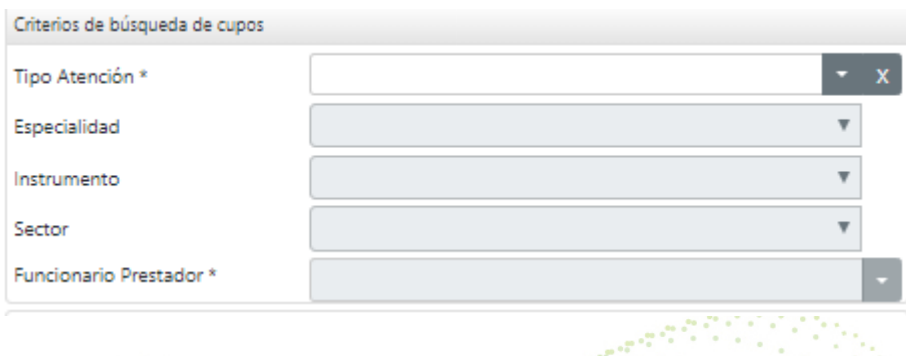

14 10.-Posteriormente deberá seleccionar en el calendario, la fecha que usted necesita para que el sistema visualice en pantalla la disponibilidad de cupos. Es importante destacar que sólo puede seleccionar una fecha y que el calendario puede presentar las fechas en tres colores**:**

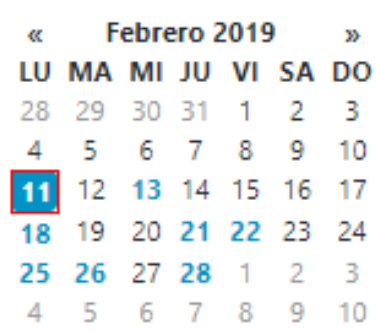

- o **Negro:** Indica que no existen cupos para el Funcionario.
- o **Anaranjado:** Indica que existen cupos bloqueados para ese día.
- o **Celeste:** Indica que existen cupos disponibles para el Funcionario.

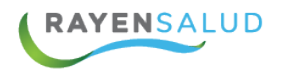

11.- Una vez seleccionado el día, el sistema mostrará al lado derecho de la ventana, los Cupos del funcionario Clínico seleccionado anteriormente. Para asignar alguno de estos cupos, deberá hacer doble clic en el que desee.

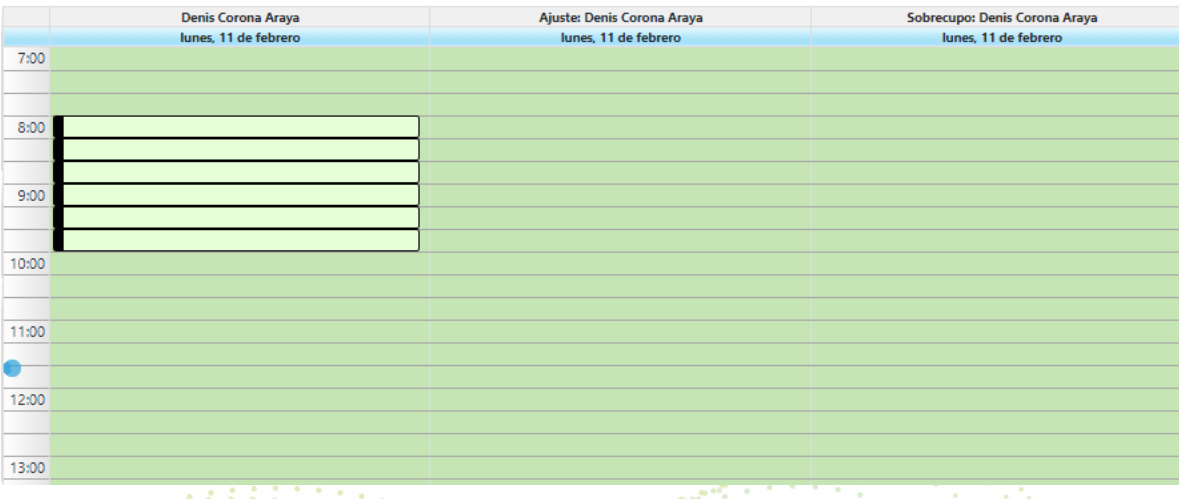

15 **12.-** El sistema abrirá una ventana en la que usted puede simplemente hacer clic en el botón: **"Aceptar"**, y con eso quedará asignado y grabado el cupo para la persona. Pero también podría antes, realizar otras acciones, como, por ejemplo**:** 

- **°** Asignarle más de un cupo a la persona.
- **°** Agregar una Observación.
- **°** Señalar que viene derivado por un problema de salud **AUGE.**

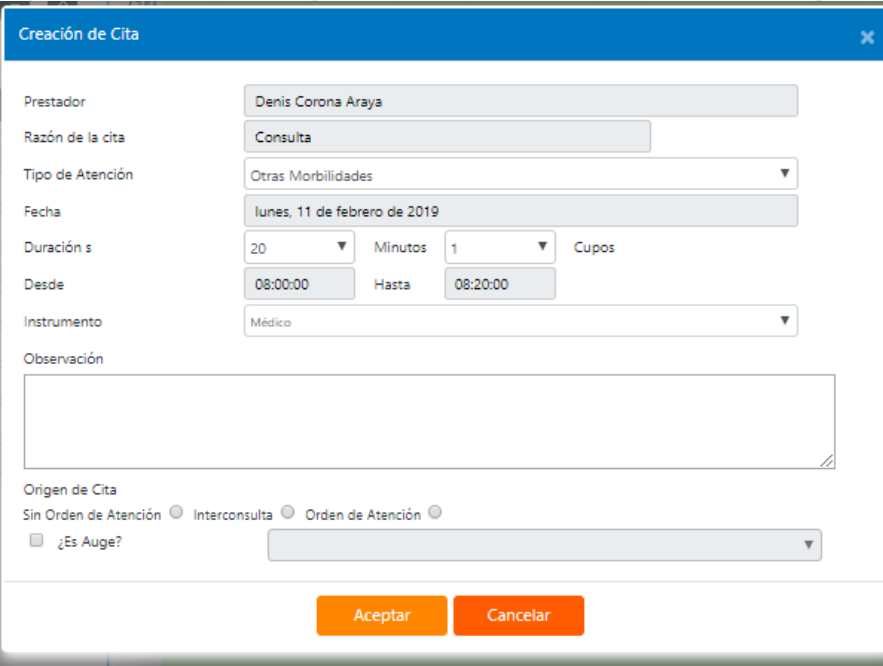

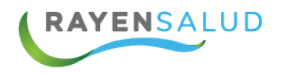

**13.-** Una vez que usted haga clic en el botón**: "Aceptar"**, el sistema arrojará un mensaje señalando que la cita ha sido grabada. Para sacar este mensaje de la pantalla, debe hacer clic en el botón: **"Sí".**

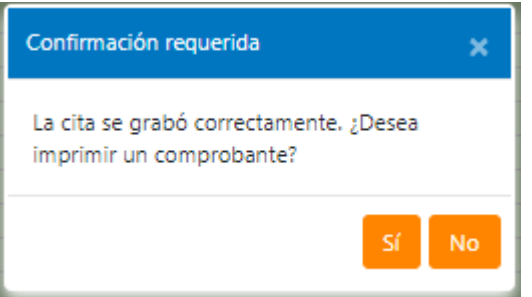

**14.-** El sistema mostrará en los cupos, el nombre de la persona citada, y de esta forma podemos saber inmediatamente, qué cupos se encuentran utilizados.

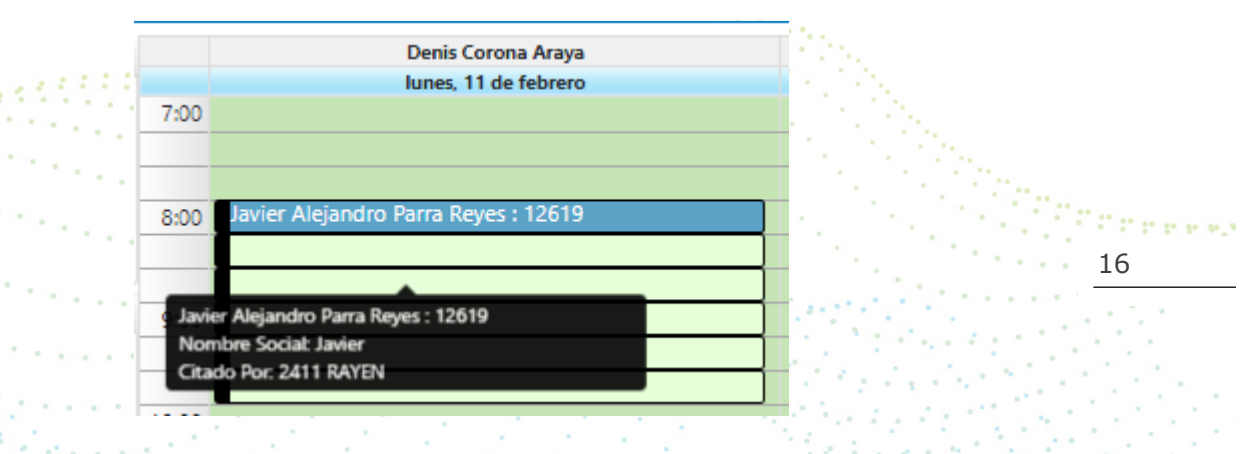

**15.-**Si luego del proceso explicado, usted desea citar a otra persona, no es necesario que limpie la pantalla, bastará con borrar Rut de la persona o sino apretar el botón "X" que se encuentra al costado del Rut, el cual cumple la funcionalidad de limpiar los datos de usuario.

Posteriormente se debe digitar el Rut de la nueva persona, y usted podrá asignarle una cita, con los pasos ya explicados, desde la página.

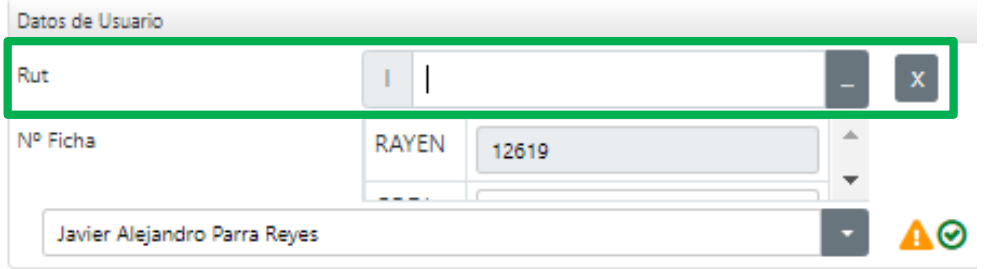

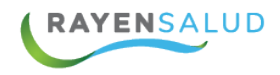

16.- Al realizar una cita al paciente, el sistema busca dentro del establecimiento si el paciente tiene una cita futura, arrojando un mensaje de alerta y dando la opción de ver el detalle de esta cita.

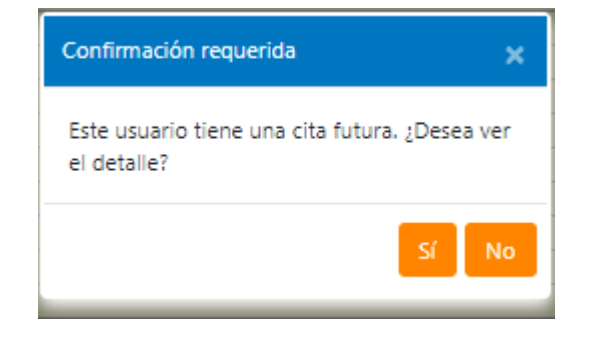

Además, también el sistema buscará en la base de dato a través del Rut del paciente, si éste posee otras citas que coincidan en fecha y hora con alguna otra cita en el mismo, o cualquier otro establecimiento de la red.

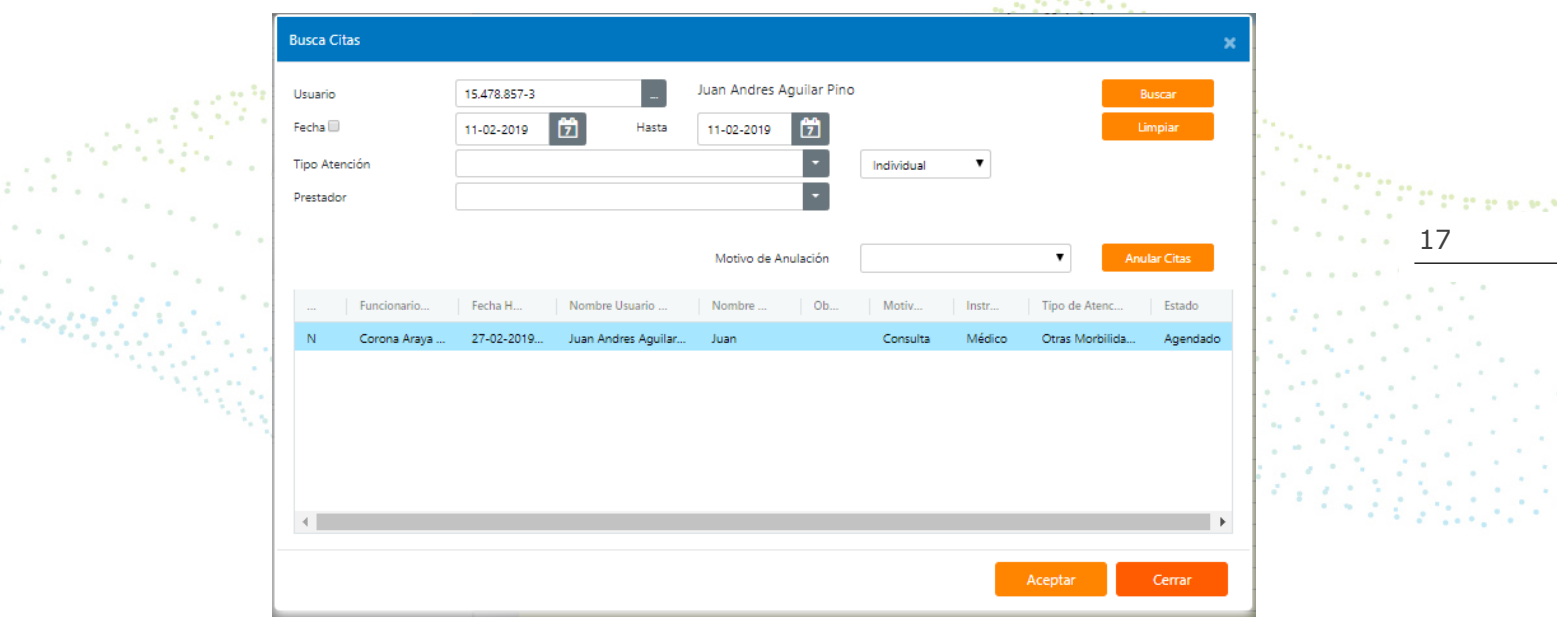

- o Al seleccionar el botón "**SI**", el sistema debe hacer desaparecer la ventana, asignar la cita al paciente y mostrar el mensaje de que la cita ha sido asignada correctamente.
- o Cuando el usuario haga clic en el botón "**NO**", el sistema hará desaparecer el mensaje y no guardará la cita. El sistema debe mostrar la ventana de creación de agenda quedando disponible para que el usuario asigne otra cita al paciente.

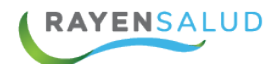

#### **Registrar hora de llegada.**

Una funcionalidad práctica a la hora de asignar citas es poder registrar la hora de llegada de las personas. De esta forma en el listado que le aparece al Funcionario Clínico, podrá visualizar aquellos pacientes que ya se encuentran esperando fuera de su Box, y con esto podrá hacer gestión sobre el orden en que atenderá a las personas. Cabe señalar que la utilización de esta herramienta no es obligatoria, y por lo tanto queda a criterio de cada establecimiento de salud.

Existen dos maneras de registrar la llegada, estas son:

1. En caso de que usted acaba de citar a una persona, para un horario próximo a utilizar, podrá registrar la llegada inmediatamente luego de haber asignado el cupo.

Ya asignado el cupo, deberá hacer un clic sobre él. De esta forma quedará seleccionado.

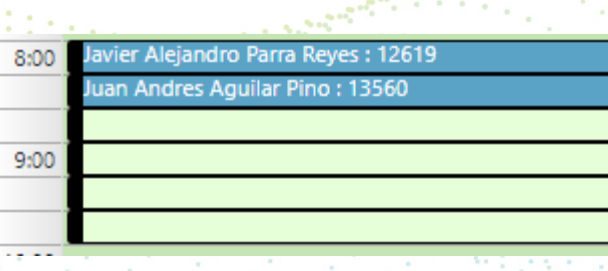

18

Posteriormente deberá hacer clic en el botón: **"Registrar llegada",** ubicado en la Barra de Herramientas.

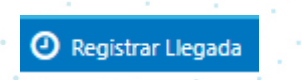

El sistema abrirá una pequeña ventana informando de la persona que a la cual se le registrará la hora de llegada. Usted deberá hacer clic en el botón**: "Registrar",** para confirmar la operación.

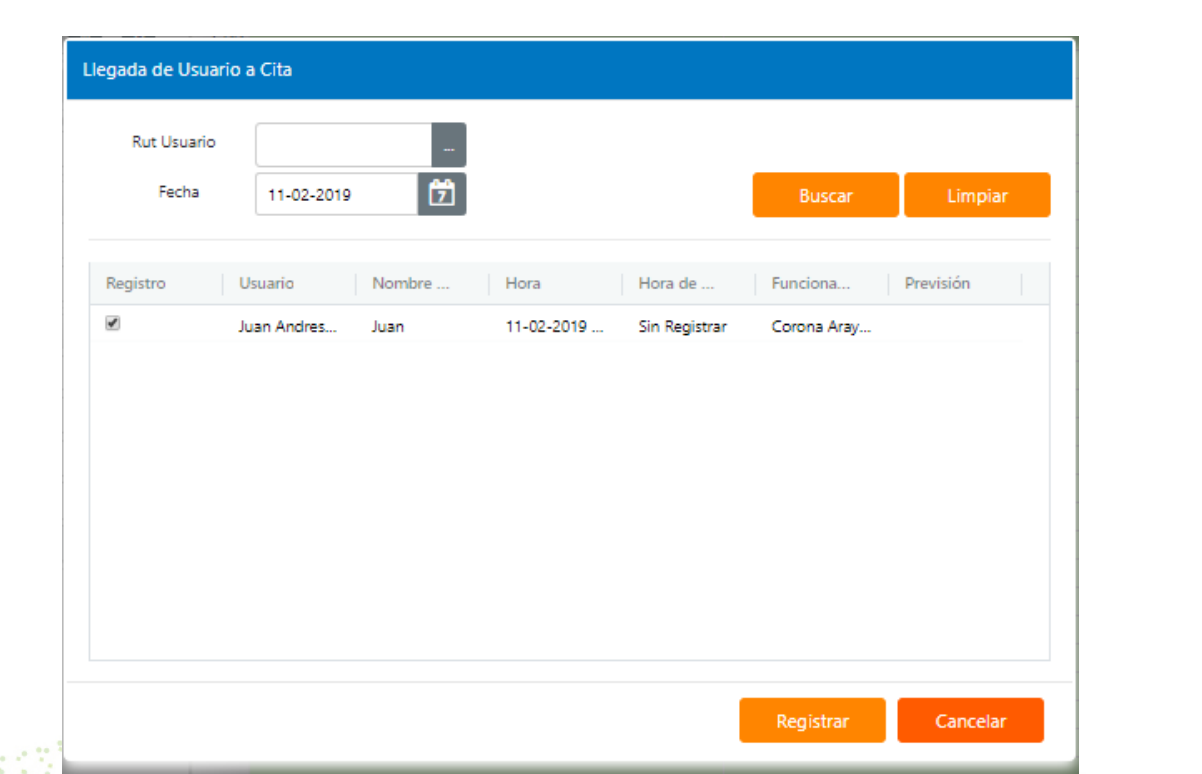

Finalmente, el sistema arrojará un mensaje, señalando que la operación fue exitosa.

**Contract** 

ù,

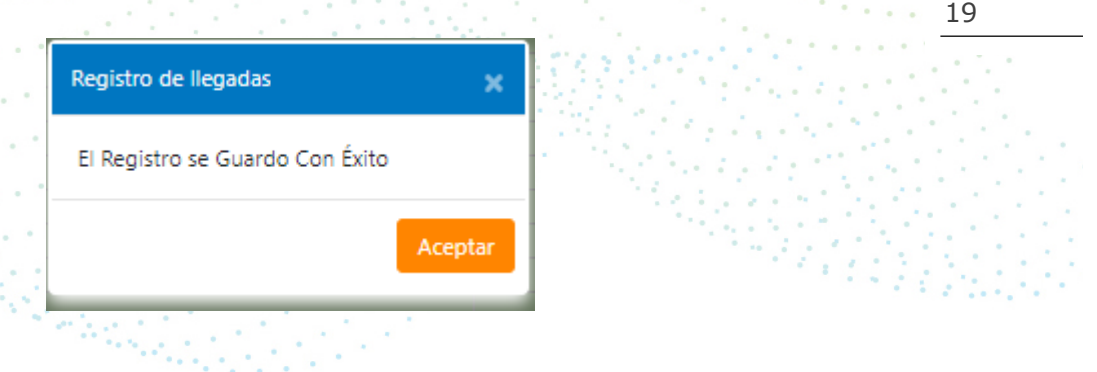

**RAYENSALUD** 

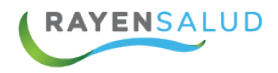

2. En caso de que una persona llegue al establecimiento por la tarde por ejemplo y señale que tiene hora con un profesional determinado, pero la hora la pidió en la mañana, o por teléfono, usted deberá primero buscar la cita de esta persona y luego registrar su llegada siguiendo estos pasos:

Deberá hacer clic en el botón**: "Registrar Llegada",** ubicado en la Barra de Herramientas.

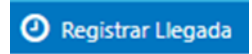

El sistema abrirá la misma ventana indicada en el caso anterior, pero esta vez no mostrará información.

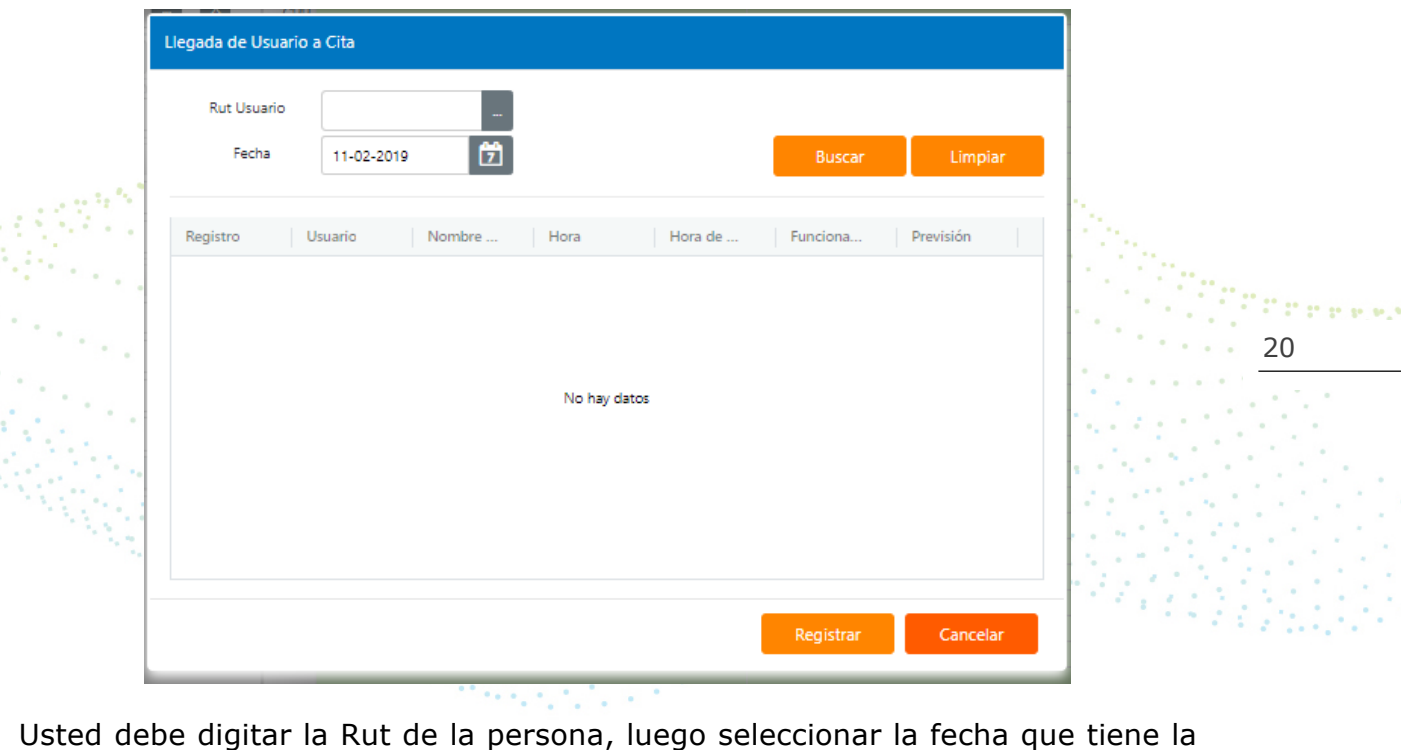

Buscar

cita y posteriormente debe hacer clic en el botón**: "Buscar".** 

Con esta acción, el sistema buscará los datos y los mostrará. Para Registrar la llegada, deberá hacer clic en el botón**: "Registrar".**

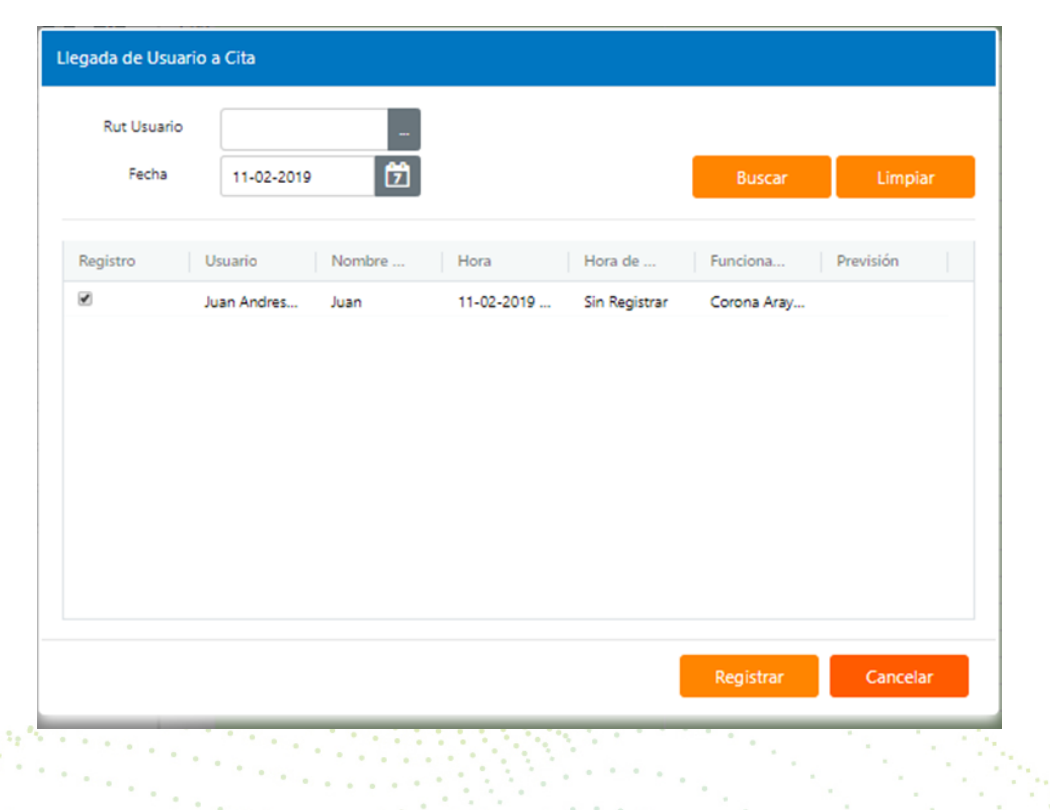

ber 1 Finalmente, el sistema arrojará un mensaje, señalando que la operación fue P. P. P. B. B. R. M. 21 exitosa  $\alpha$ 

×

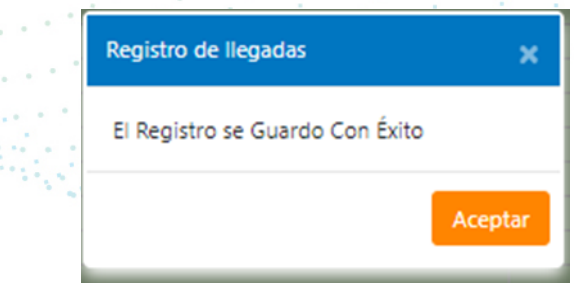

 $2.29992$ 

**Construction** 

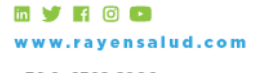

ļ

**RAYENSALUD** 

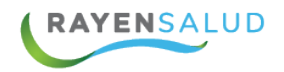

## **Cita Grupal**

En el caso de una agenda grupal, se visualiza al lado derecho de la pantalla solo un bloque, en el que muestra Motivo de la atención, cupos disponibles y máximo permitido.

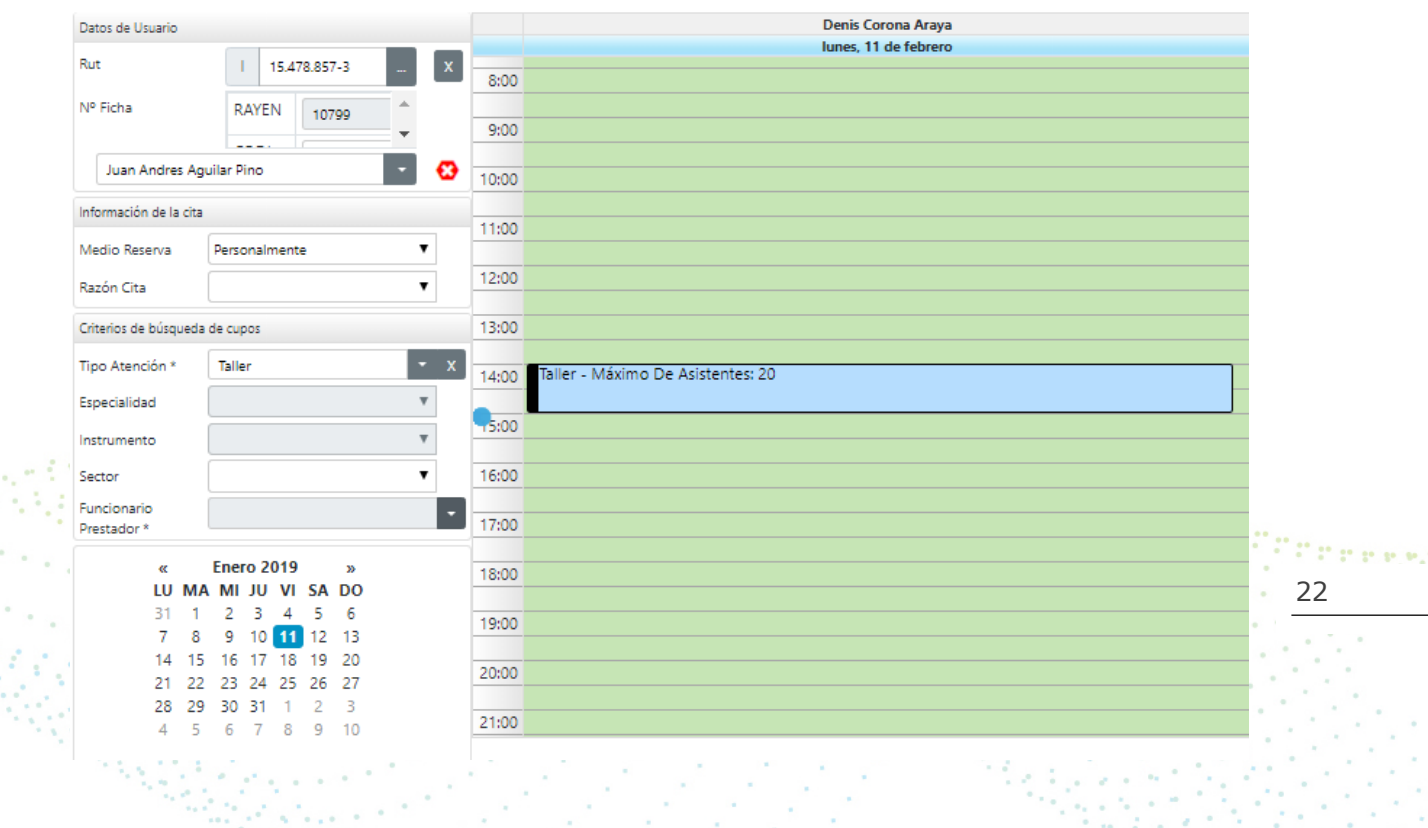

Al igual que en una cita individual, se debe hacer doble click sobre la agenda, visualizando la siguiente ventana de confirmaciónmenti dell'

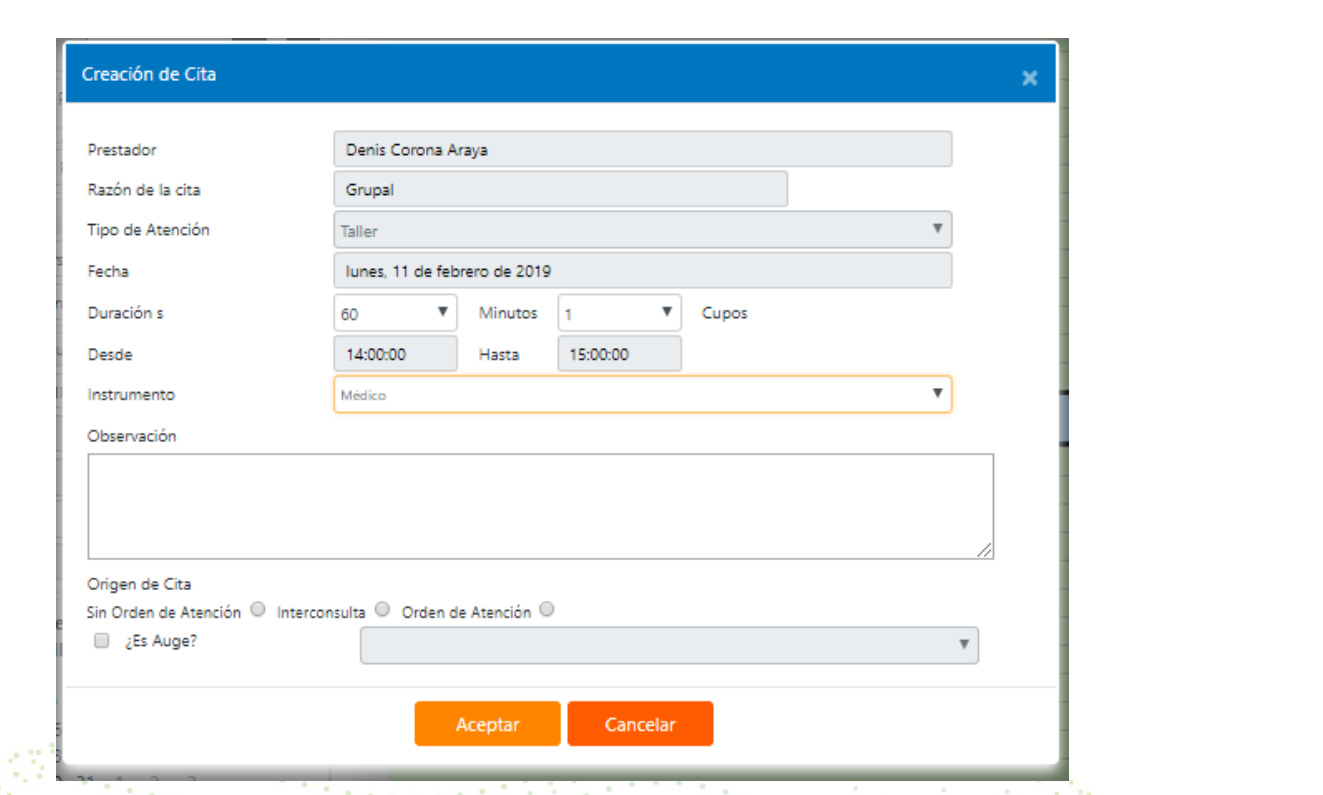

23 El tiempo está limitado según creación de tipo de atención, por lo que solo se puede agregar una observación u origen de la cita. Una vez confirmados los datos, hacer un click en Aceptar.

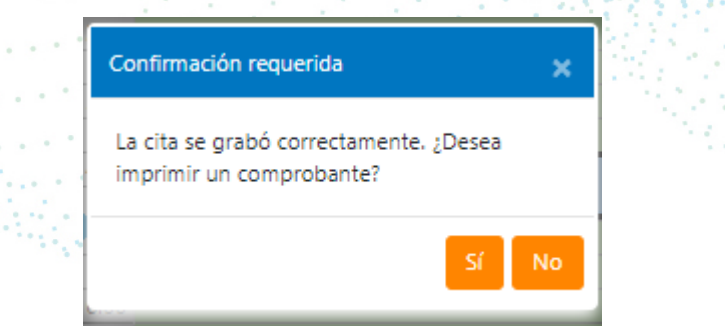

Automáticamente se descuenta un cupo disponible al total del segmento.

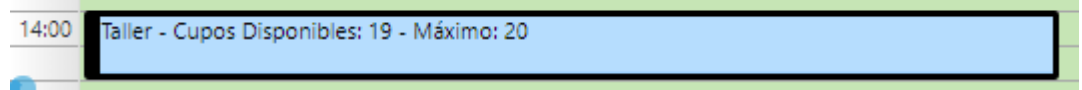

El listado de citados no es visible en el bloque por lo tanto se habilita en la barra de herramientas el botón "Ver Asistentes", el que permite visualizar Ver Asistentes citados, imprimir informe y anular una cita.

**RAYENSALUD** 

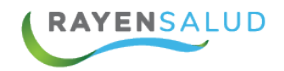

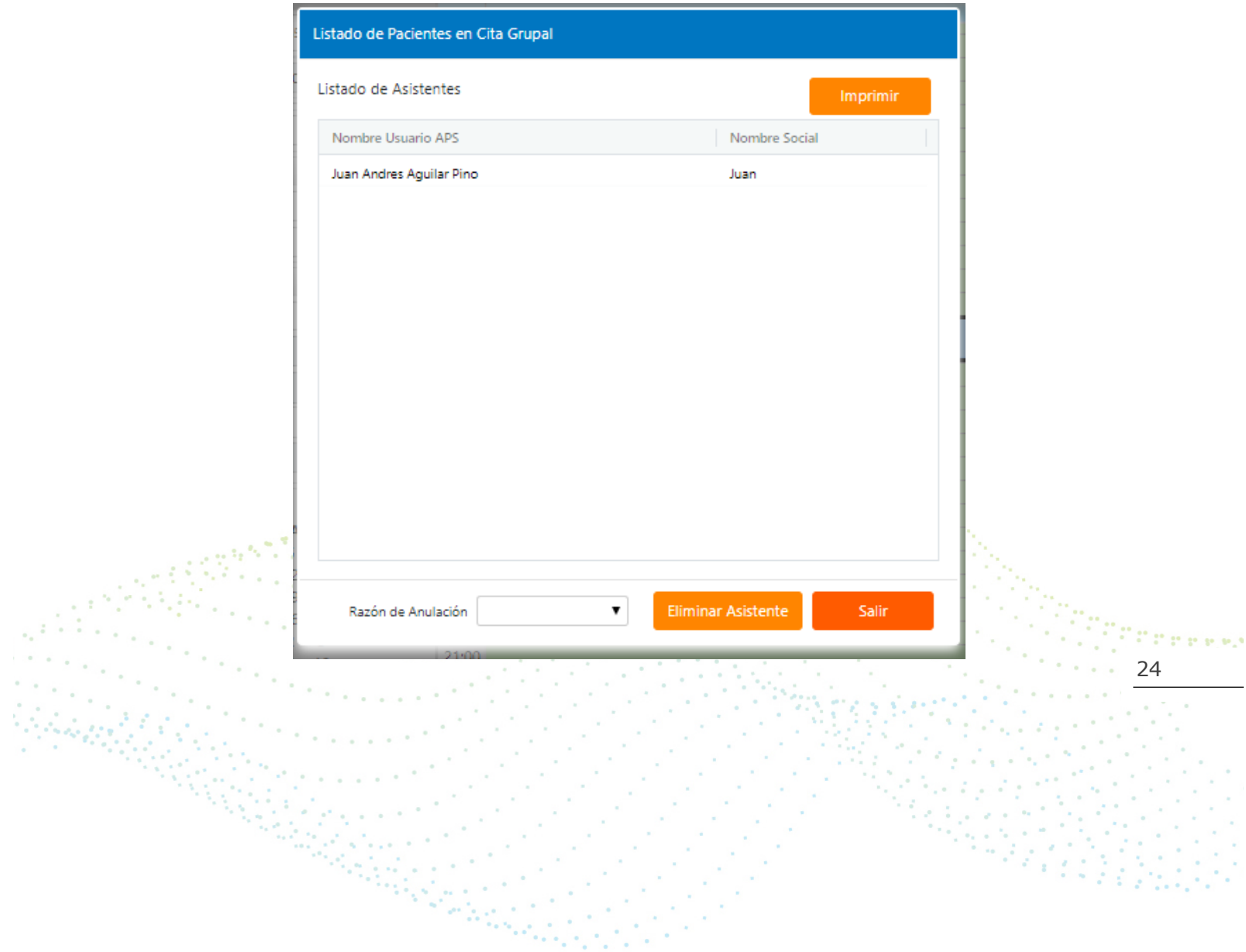

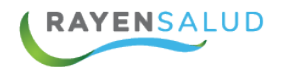

#### **Asignar un sobre Cupo.**

Cuando todos los cupos se encuentran utilizados, y se necesita citar de todas formas, a una o varias personas más, existe la opción de asignar sobrecupos. Es importante señalar que esta funcionalidad sólo estará permitida cuando todos los cupos tengan una cita asignada, y no cuando algunos cupos se encuentren bloqueados.

Los pasos a seguir son:

1) En la ventana de visualización de cupos, deberá hacer doble clic sobre cualquiera de las celdas ubicadas en la tercera columna, es importante indicar que la celda que seleccione deberá encontrarse dentro del rango de horas en que ya no existen cupos disponibles.

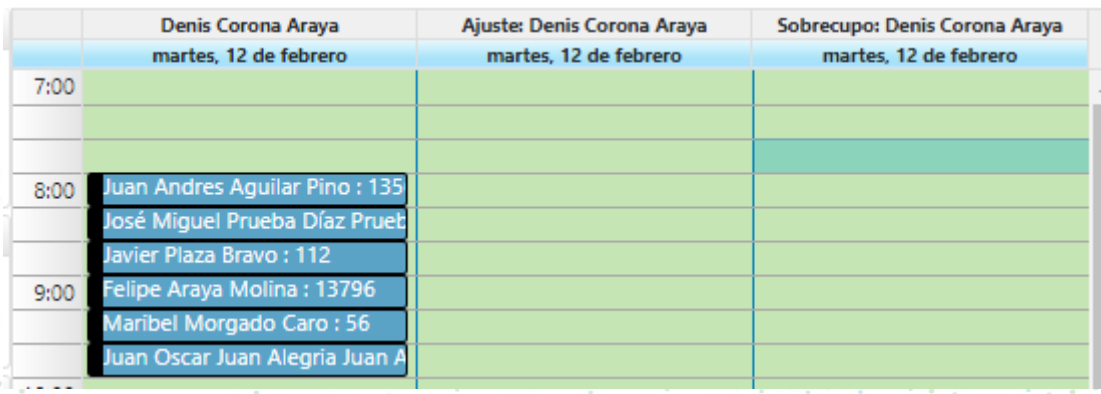

25

The property

2) Al hacer doble clic sobre la celda seleccionada, el sistema realizará una consulta de confirmación, para asignar el sobrecupo. Usted deberá hacer clic en el botón**: "Sí" o "No".**

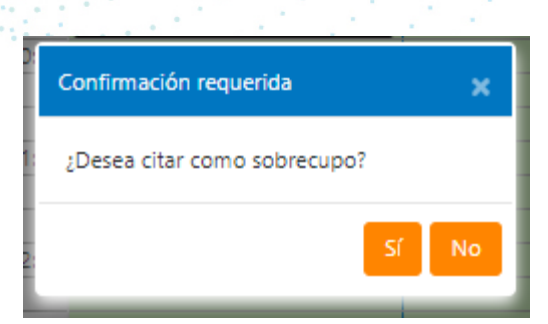

3) El sistema abrirá una ventana en la que usted puede simplemente hacer clic en el botón**: "Aceptar",** y con eso quedará asignado y grabado el sobrecupo. Pero también podría antes, realizar otras acciones, como, por ejemplo:

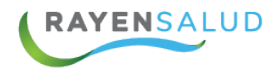

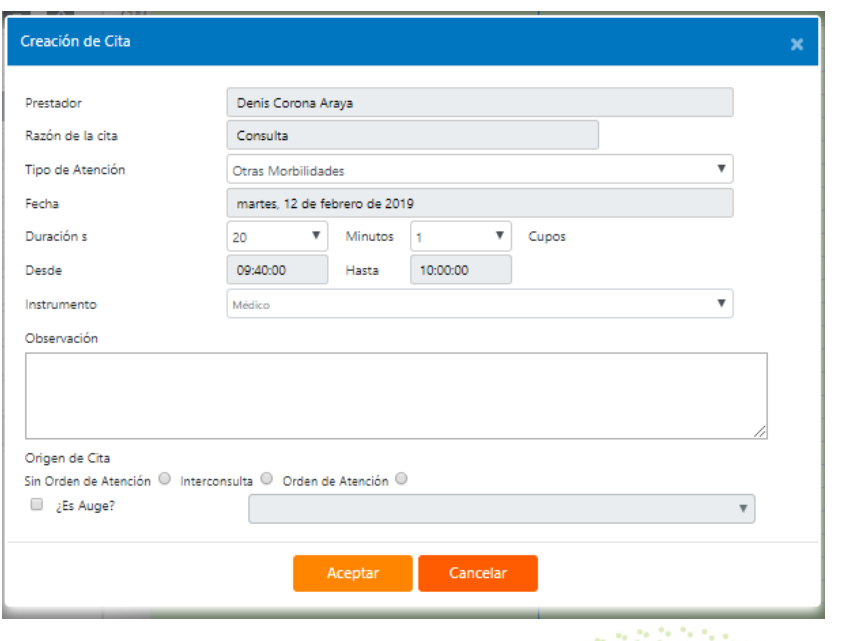

- § Asignar más de un sobre cupo a la persona.
- **Agregar una Observación.**
- § Señalar que viene derivado por un problema de salud **AUGE.**
- 26 4) El sistema arrojará un mensaje indicando el éxito de la operación realizada.

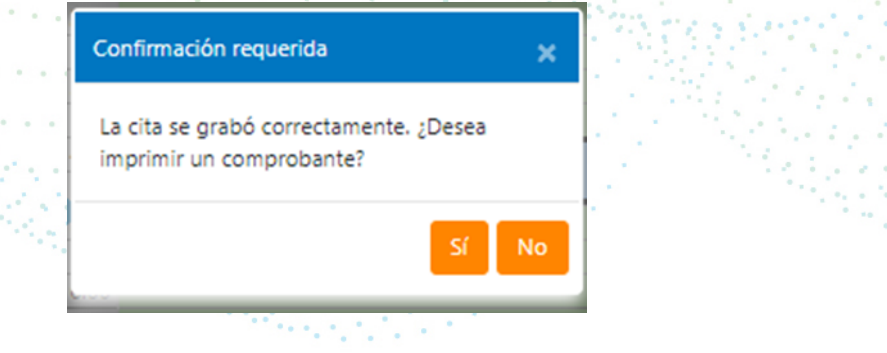

5) Finalmente, usted podrá visualizar en pantalla, el nombre de la persona a la que acaba de asignarle un sobrecupo.

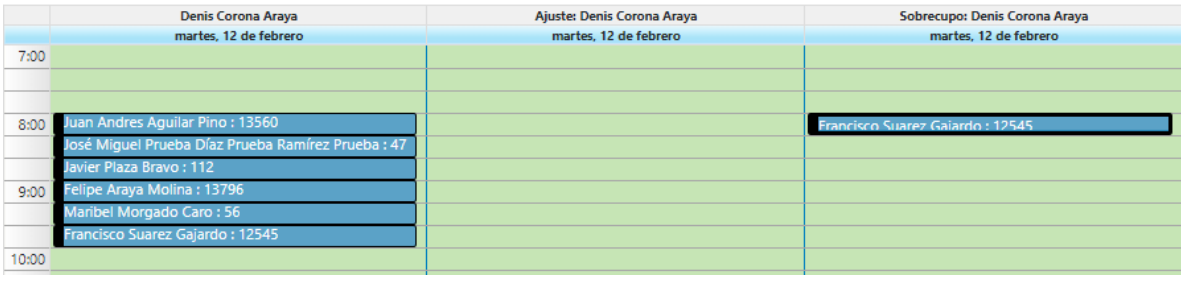

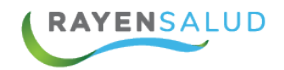

#### **Anular una Cita**

Tal cual como ocurre al querer registrar la hora de llegada de una persona, al momento de querer anular una cita, existen dos casos posibles:

Primer Caso: La persona a quien necesita anularle la cita se encuentra actualmente en el listado que se está visualizando en la pantalla. Los pasos para seguir son los siguientes:

**1.-** Seleccionar el cupo correspondiente a la cita que se desea anular. Luego hacer doble clic sobre el cupo.

| Funcionario... | Fecha H... | Nombre Usuario ... | Nombre ... | Ob...

Corona Araya ... 12-02-2019... Francisco Suarez Ga...

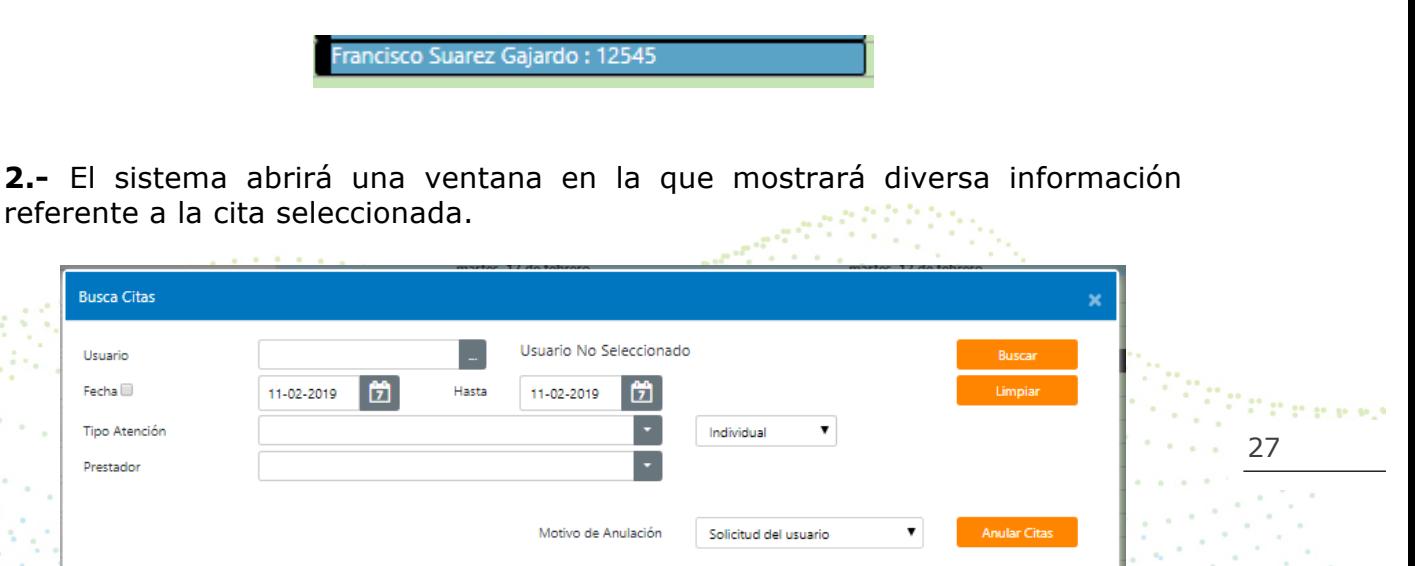

Motiv...

Consulta

 $\overline{\phantom{a}}$  lnstr...

Médico

Tipo de Atenc...

Aceptar

Otras Morbilida...

Estado

Agendado

 $\left| \cdot \right|$ 

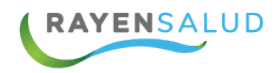

**3.-** Para poder llevar a cabo el procedimiento para anular una cita, se deberá seleccionar obligadamente un motivo de Anulación y posteriormente deberá hacer clic en el botón**: "Anular Citas".**

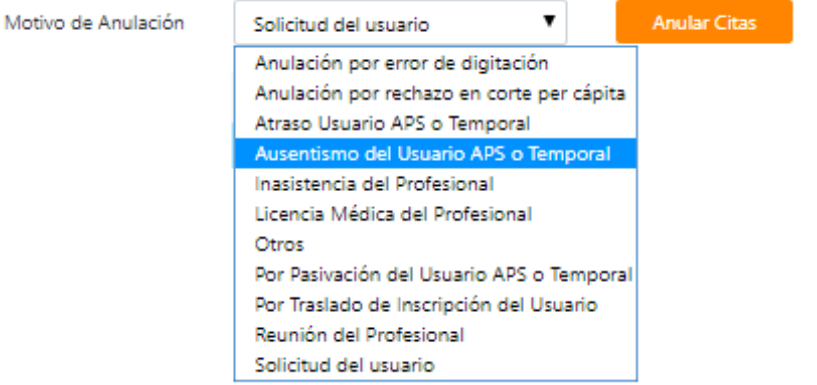

**4.-** El sistema arrojará un mensaje indicando que se anulará la cita. Para sacar este mensaje deberá hacer clic sobre el botón**: "Aceptar".**

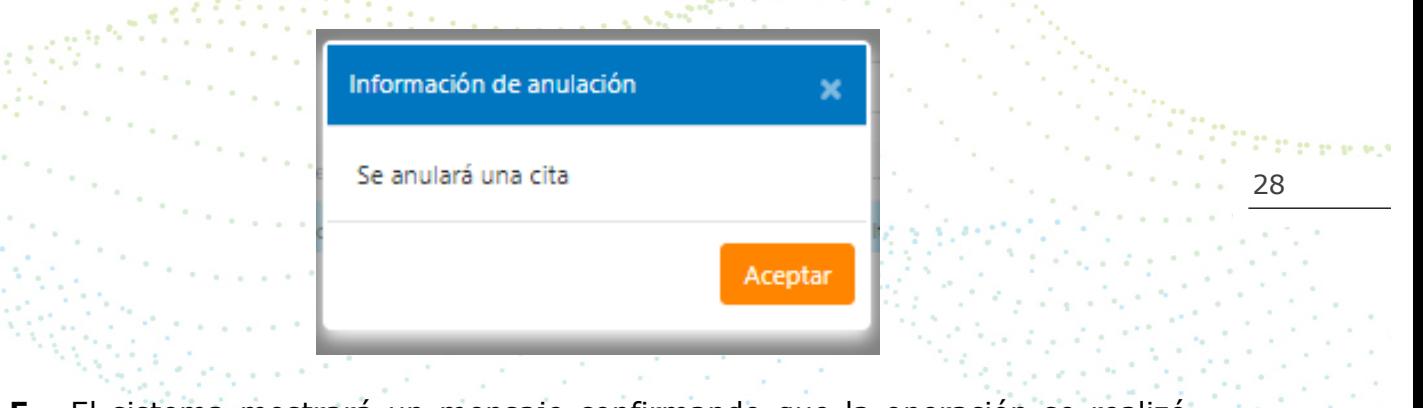

**5.-** El sistema mostrará un mensaje confirmando que la operación se realizó con éxito**.**<u> 정도하다 하더라.</u>

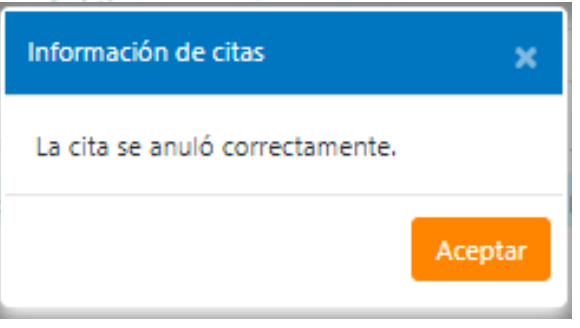

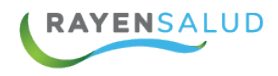

**6.-** Finalmente el sistema liberará el cupo, dejándolo disponible para que sea nuevamente utilizado.

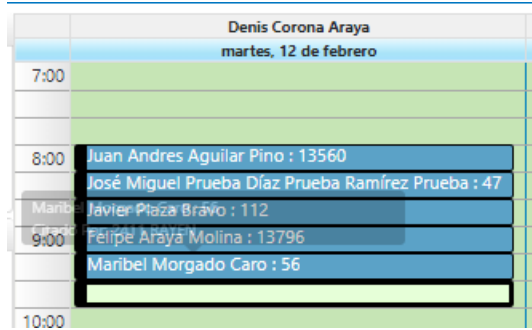

Segundo Caso: La pantalla de citas se encuentra limpia, y por lo tanto necesita primero buscar la cita para anularla. Los pasos a seguir son los siguientes**:** 

**1.-** Deberá hacer clic sobre el botón**: "Buscar",** ubicado en la Barra de Herramientas. Q Buscar

**2.-** El sistema abrirá la misma ventana señalada en el caso anterior, pero no 4. Li sistema abina la misma rentante comerci.<br>mostrará ningún dato: Usted deberá primero digitar Rut del usuario y luego: . presionar el botón **"buscar".** 11 Martin 1940<br>1940 - Paul Barnett, amerikansk fotograf 1. L

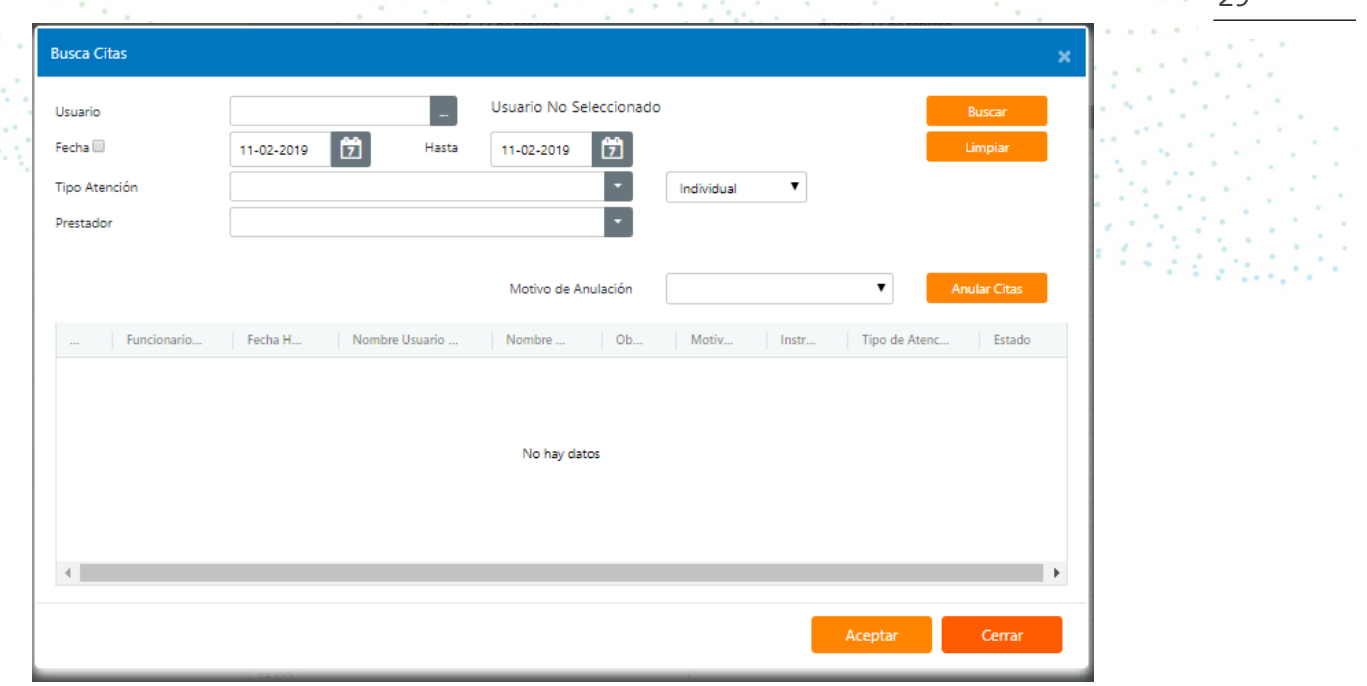

 $29$ 

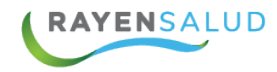

**3.-** Una vez encontrada la persona, el sistema la identificará visualizando su nombre.

Usuario

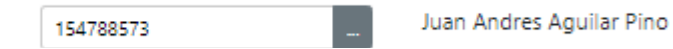

**4.-** Luego usted podrá ingresar varios filtros para buscar la cita de esta persona. Sin embargo, cabe señalar que no es obligación llenar estos datos, pero sirven para poder buscar con precisión una cita.

Los filtros que puede utilizar son:

- **°** Fecha (Es la fecha de la cita, que incluso puede ser un rango)
- ° Tipo de Atención (Morbilidad, Crónico, etc.)
- ° Individual (Para filtrar por Tipo de Atención Grupal o Individual)
- ° Prestador (Funcionario Clínico al cual está citada la persona)

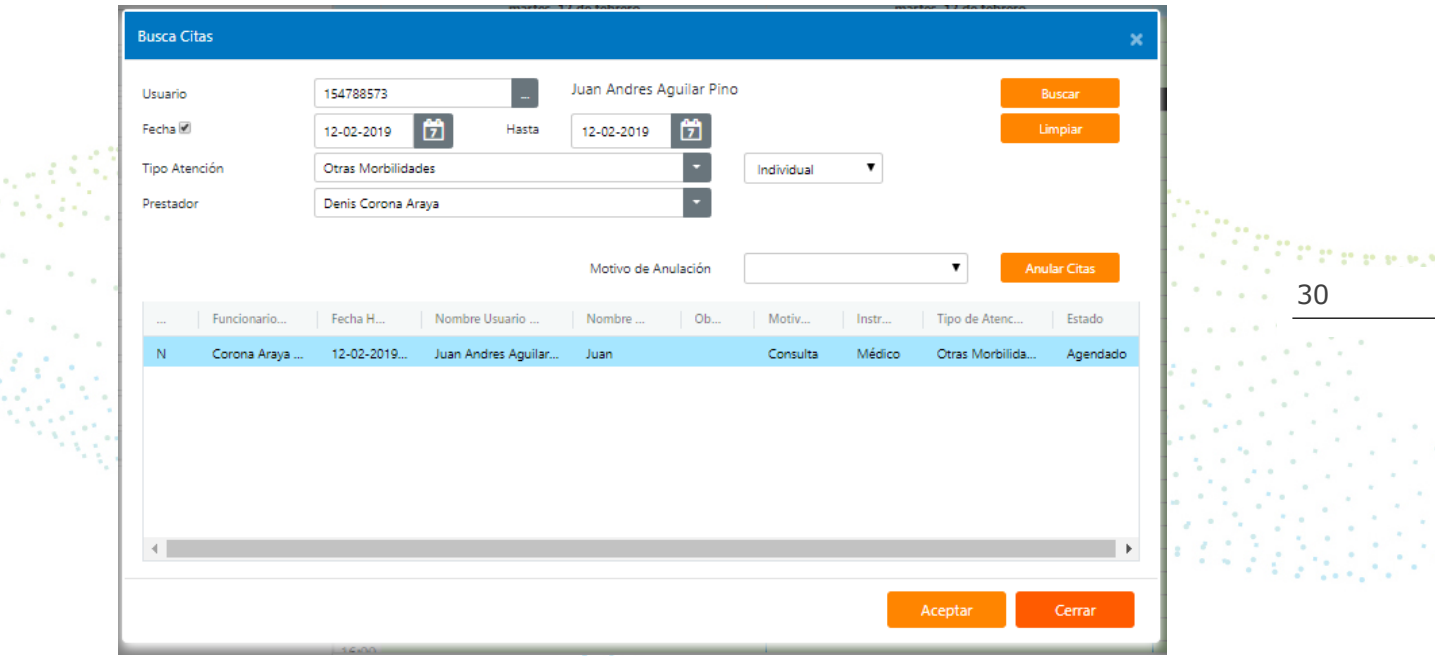

**5.-** Ya seleccionado los filtros, deberá hacer clic en el botón**: "Buscar",** o si desea modificar los filtros ingresados, podrá hacer clic en el botón**: "Limpiar",**  para volver a indicar nuevos filtros.

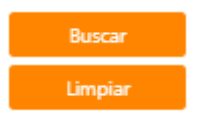

**6.-** Al momento de encontrar la**(s)** cita**(s)** buscada**(s)**, el sistema las mostrará en la parte inferior de la ventana de búsqueda. Usted deberá seleccionar la cita

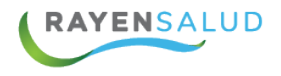

que desea anular o si lo requiere podrá elegir más de una cita, manteniendo apretada la tecla **Ctrl** y haciendo clic en cada cita que desea anular.

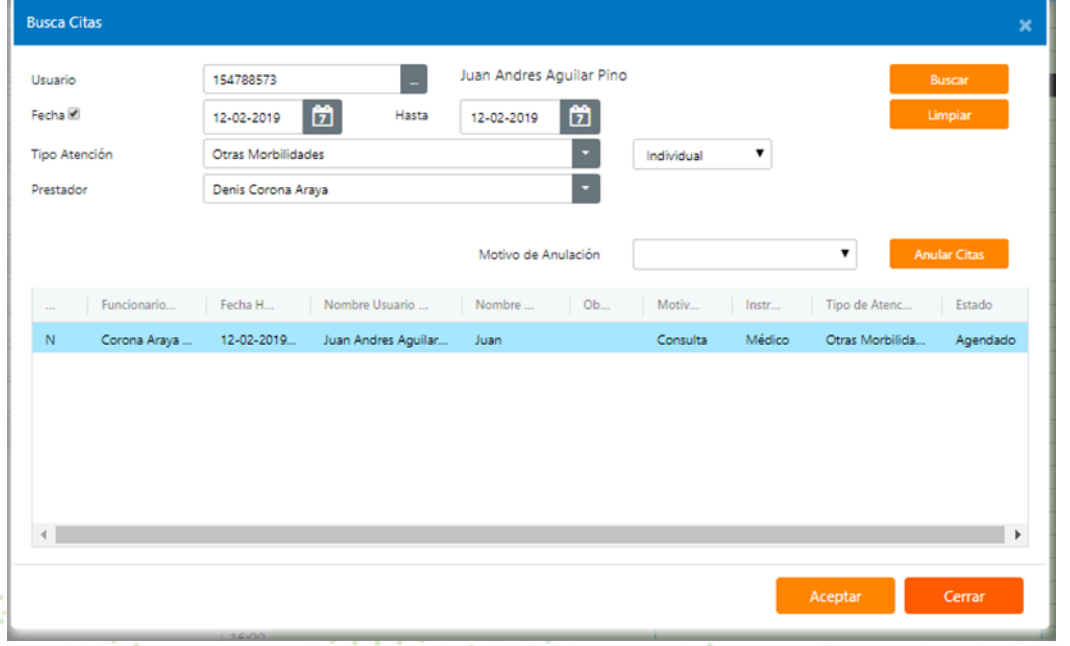

**7.-** Posteriormente el sistema le solicitara seleccionar un motivo de anulación

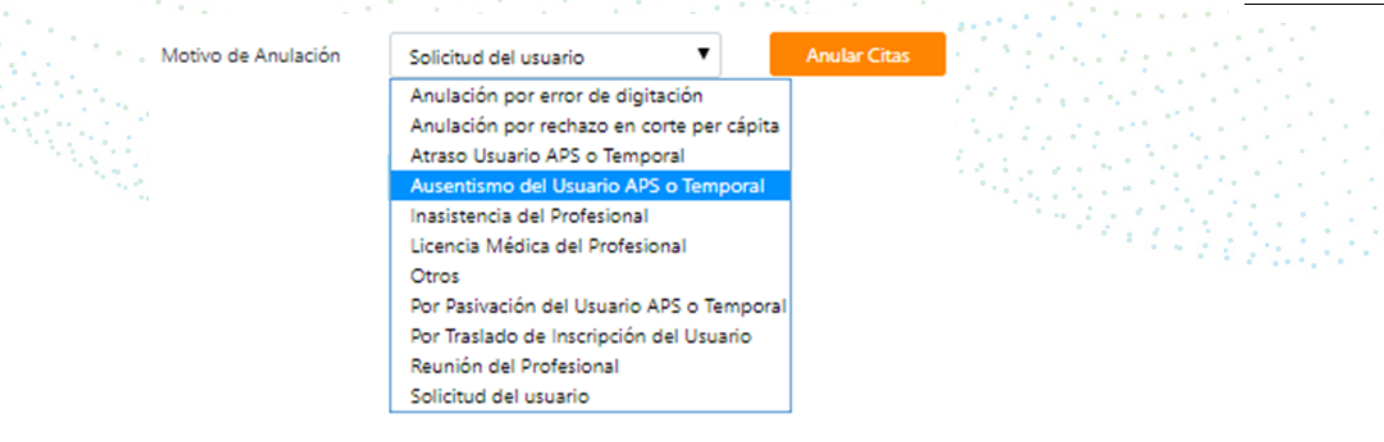

7

**8.-** A continuación, se deberá hacer clic en el botón**: "Anular Citas"**

Motivo de Anulación

Solicitud del usuario

Anular Citas

31

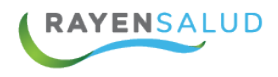

**9.-** El sistema arrojará un mensaje indicando que se anulará la cita. Para sacar este mensaje deberá hacer clic sobre el botón**: "Aceptar".**

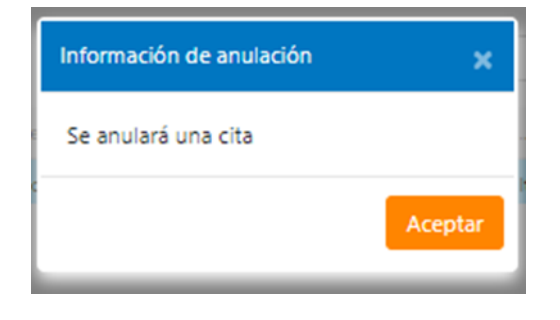

**10.-** El sistema mostrará un mensaje confirmando que la operación se realizó con éxito.

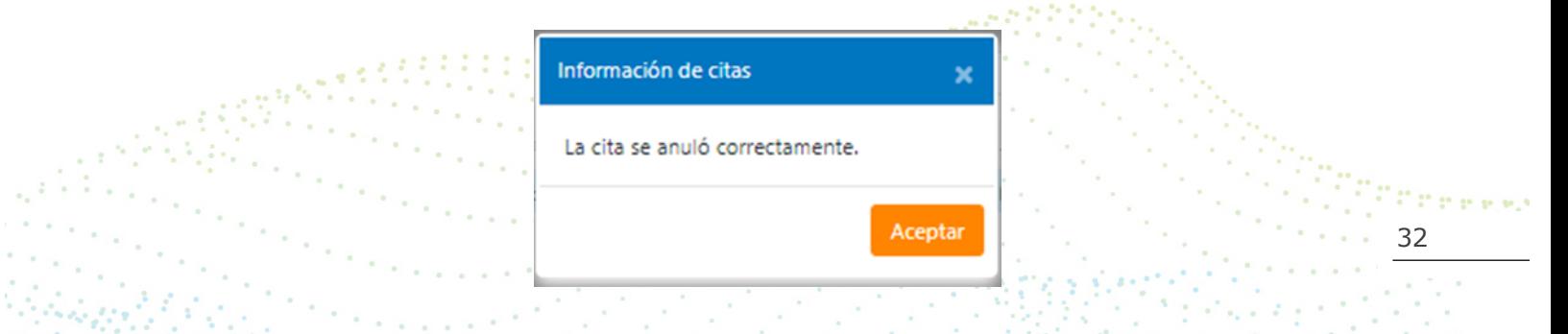

**11.-** Finalmente el sistema liberará el cupo, dejándolo disponible para que sea nuevamente utilizado.

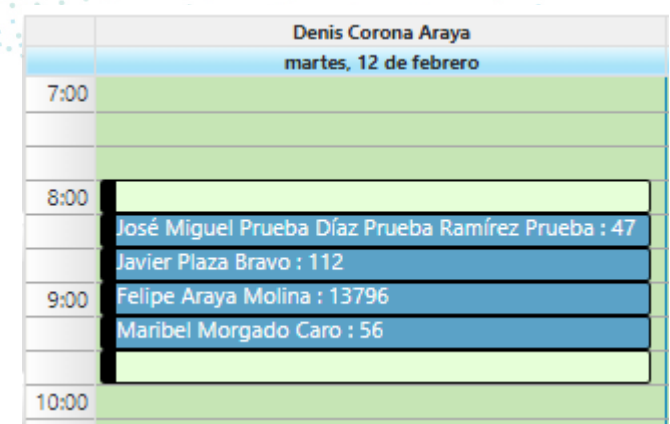

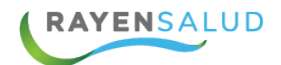

#### **Registrar el Rechazo de una Cita**

Con el fin de poder tener algún dato estadístico en cuanto a la cantidad de rechazos de citas**, RAYEN** presenta la posibilidad de registrar estos rechazos. Para poder llevar a cabo esta operación se debe explicar que sólo se pueden registrar antes de asignar una cita, es decir, teniendo a la persona en pantalla se podrá registrar el rechazo correspondiente, ya que después de generada la cita, ésta sólo puede ser anulada y no sería considerada como rechazo.

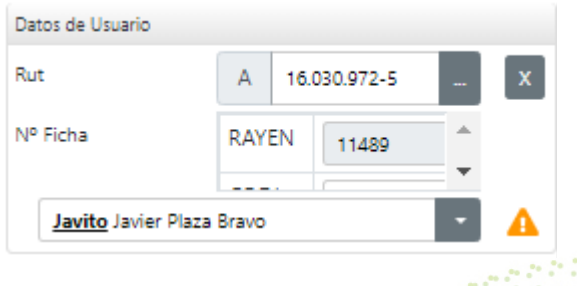

**1.-** Una vez que ha obtenido los datos de la persona, y éstos se encuentran en pantalla, deberá hacer clic en el botón: **"Registrar Rechazo".**  Registrar Rechazo

**2.-** El sistema abrirá una pequeña ventana en la que deberá seleccionar el Motivo del Rechazo, razón de cita, instrumento y profesional, para luego hacer clic en el botón**: "Aceptar".**

33

Tittin e e el

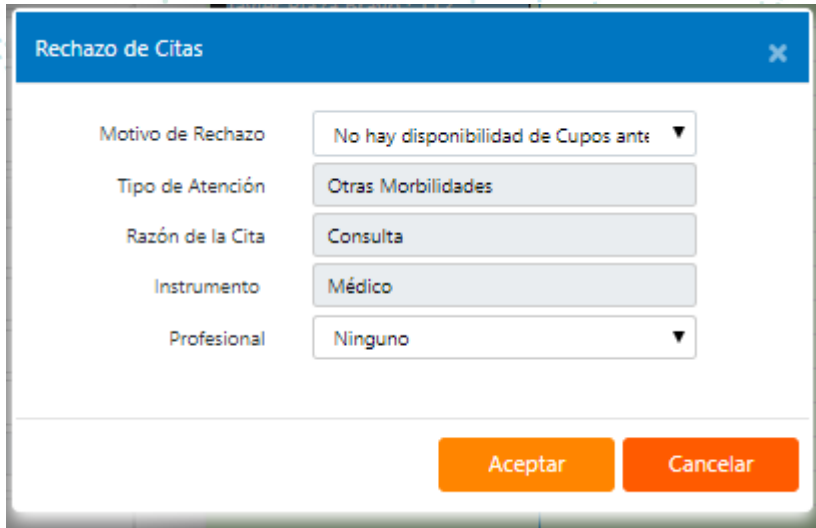

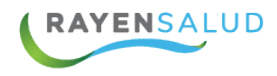

**3.-** Finalmente el sistema arrojará un mensaje confirmando el éxito de la operación.

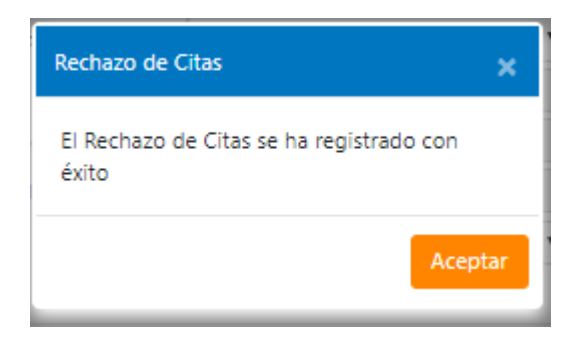

#### **Visualizar los cupos de varios Funcionarios Clínicos**

Una funcionalidad importante que posee **RAYEN** al momento de citar a una persona, es poder visualizar de una sola vez los cupos de varios Funcionarios Clínicos. A continuación, se describen los pasos:

**1.-** Ya teniendo seleccionada a la persona que se desea citar, más el filtro de Tipo de Atención, usted deberá seleccionar el Funcionario Prestador haciendo clic en la flecha del lado derecho. De esta forma el sistema abrirá una ventana

donde aparecerán los Funcionarios Clínicos que cumplan con los criterios especificados en los filtros. Para visualizar los cupos de varios funcionarios, deberá hacer clic en cada check box.

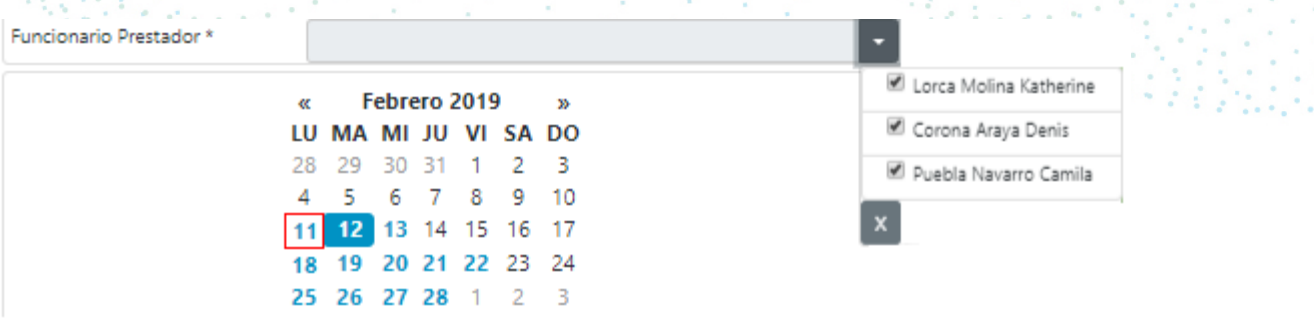

34

**Chress** 

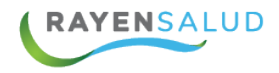

**2.-** El siguiente paso será seleccionar el día para el cual necesitamos que se visualicen los cupos.

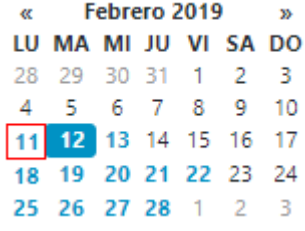

3.- El sistema visualizará los cupos de todos los funcionarios seleccionados, y de acuerdo con la fecha indicada en el paso anterior. Para diferenciar los cupos de cada funcionario, el sistema los mostrará con distintos colores.

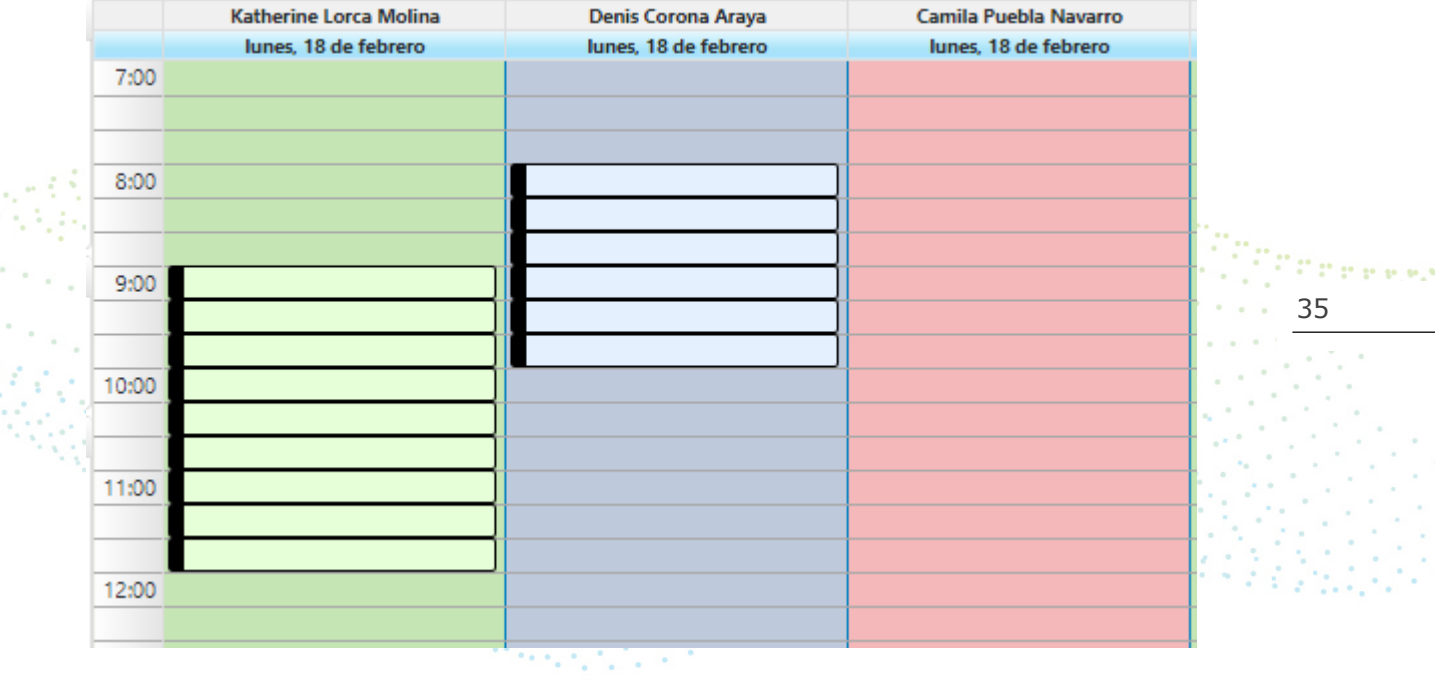

De esta forma verá los cupos disponibles de diversos funcionarios y podrá seleccionar el que requiera para asignar la cita a la persona.

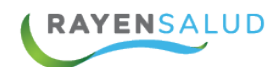

# **CAPITULO 3: TRASPASO DE CITAS**

#### **La interfaz**

Antes de comenzar a utilizar la opción de citas, deberá conocer cada uno de los elementos que componen su interfaz **(Pantallas).** A continuación, podrá observarlos.

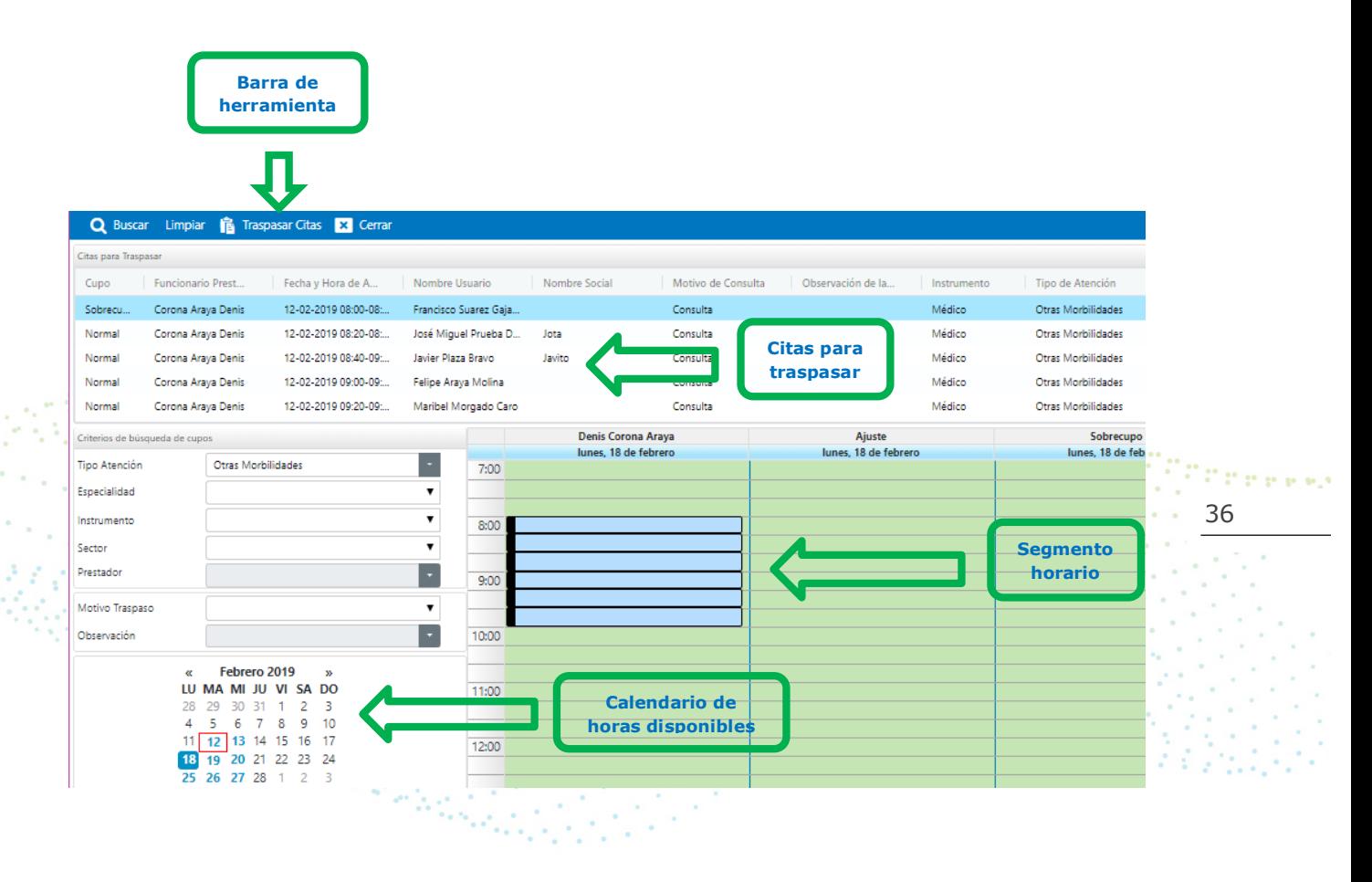

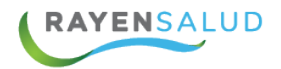

Uno de los casos más comunes en un establecimiento de salud, es cuando por diversas razones se deben **"correr"** o trasladar las personas a otro día. Pensando en lo ágil que debe ser estar operación, **RAYEN** cuenta con la funcionalidad de traspasar citas y este traspaso puede ser de un mismo profesional para otra fecha, o de un profesional a otro. A continuación, se describen los pasos a seguir:

**1.-** Para poder acceder a esta funcionalidad, deberá entrar al menú del Subsistema Citas y elegir la segunda opción**: "Traspasar Citas".**

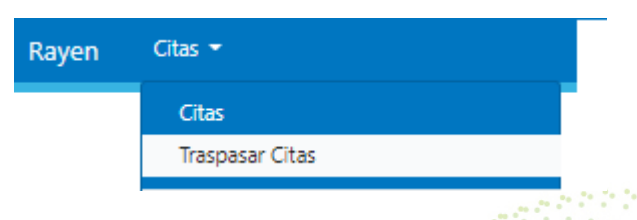

**2.-** Una vez dentro de la opción Traspasar Citas, usted deberá hacer clic sobre Q Buscar el botón**: "Buscar Citas",** ubicado en la Barra de Herramientas.

**3.-** El sistema abrirá una ventana de búsqueda de citas. Si bien es cierto, en The service esta ventana se pueden usar múltiples filtros, generalmente para poder 37 acceder a las citas de todo un día y de un mismo Funcionario Clínico.

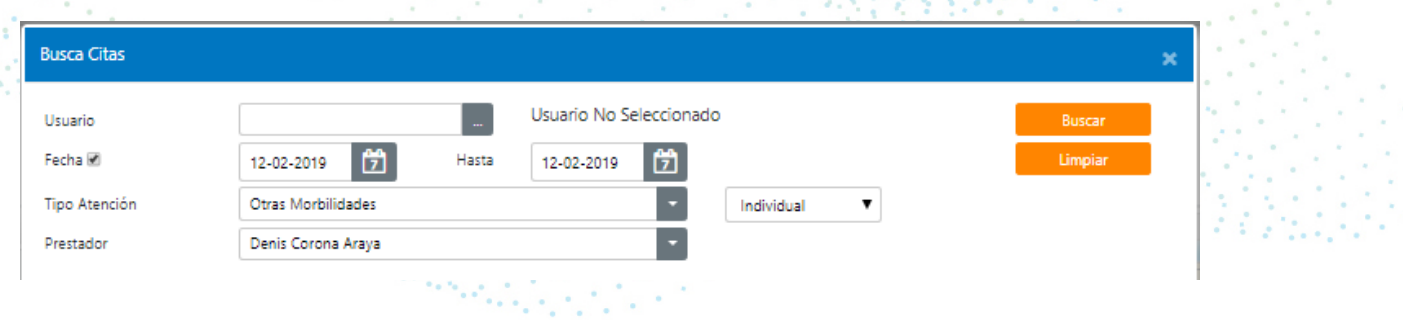

Es recomendable es utilizar el filtro de Fechas, donde deberá escoger el día, y el filtro de Prestador, donde deberá seleccionar el nombre del funcionario (Para esta última acción debe escribir el nombre y luego presionar la tecla Enter).

**4.-** Ya seleccionado los filtros, deberá hacer clic en el botón**: "Buscar",** o si desea modificar los filtros ingresados, podrá hacer clic en el botón**: "Limpiar",**  para volver a indicar nuevos filtros.

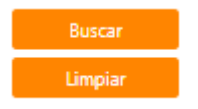

**In V F O F** ww.rayensalud.com ولايت ووسوا والا

**5.-** Al momento de encontrar las citas buscadas, el sistema las mostrará en la parte inferior de la ventana de búsqueda. Usted deberá seleccionar las citas manteniendo apretada la tecla **Ctrl** y haciendo clic en cada cita que desea traspasar. Luego deberá hacer clic en el botón **"Aceptar".**

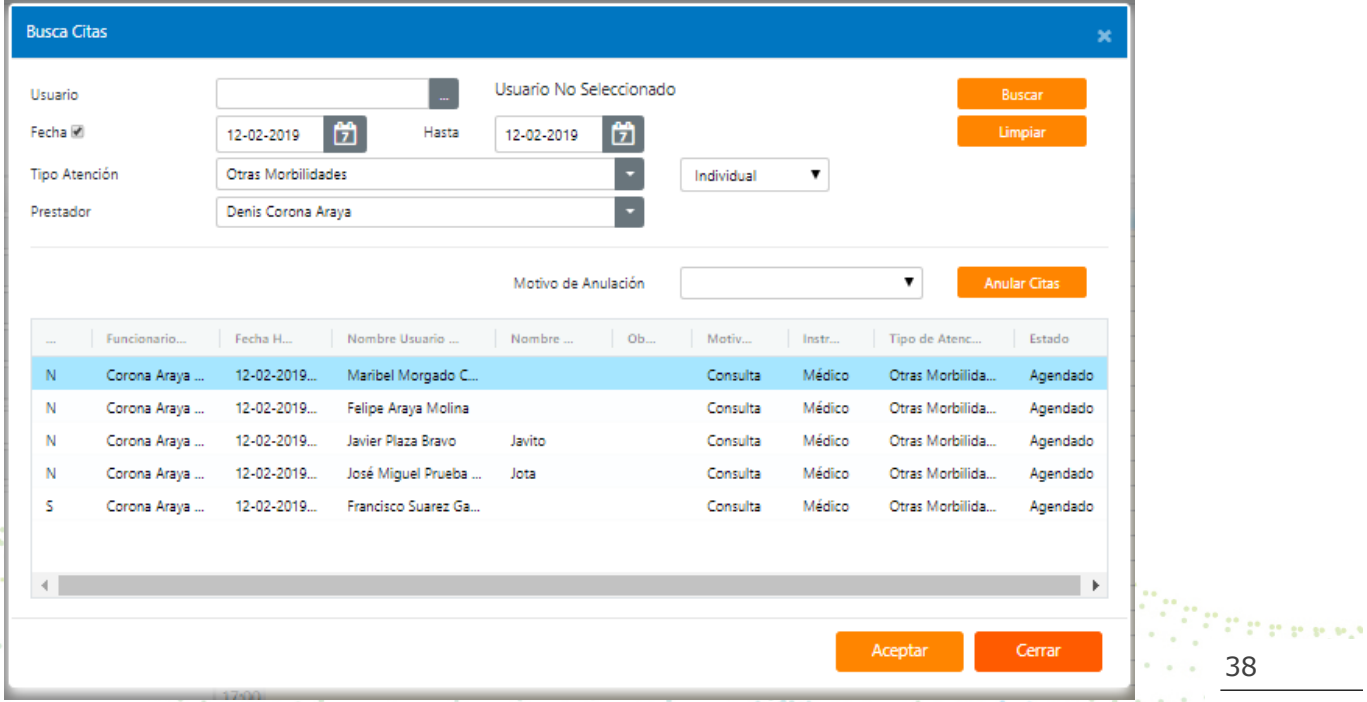

**6.-** El sistema hará desaparecer la ventana actual y mostrará en la Lista de 医间接关节炎 Citas a Traspasar, cada una de las citas seleccionadas por usted.المتوافقات

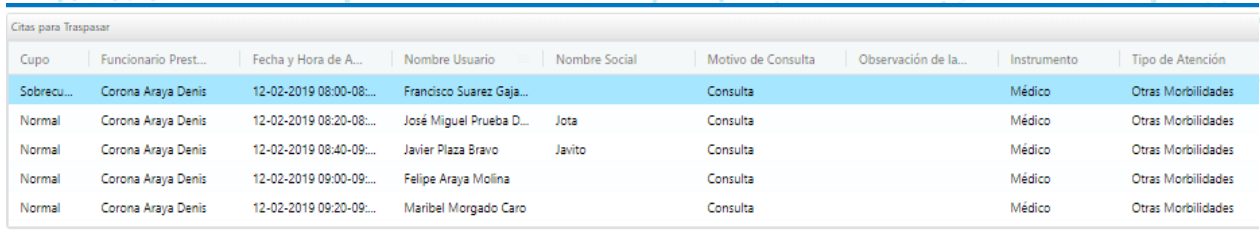

in Salah Salah S

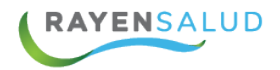

**7.-** El siguiente paso será indicar los filtros para que el sistema busque los cupos disponibles donde se traspasarán las citas. Los únicos dos filtros requeridos por el sistema, y que es obligación seleccionarlos son**:** Tipo de Atención y Prestador. Los demás son filtros opcionales.

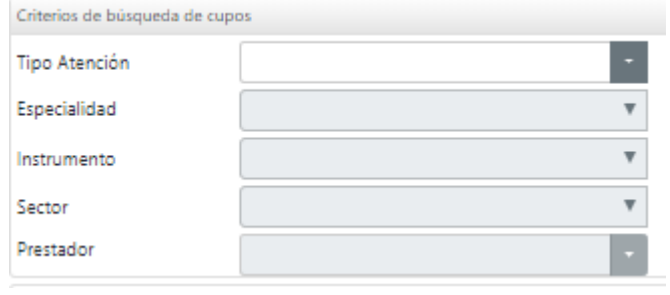

**8.-** Seleccionado los filtros de búsqueda de cupos, el siguiente paso será indicar el motivo del traspaso y una observación, si se requiere. Posteriormente deberá seleccionar en el calendario, la fecha a la que se traspasarán las citas.  $2.14 - 1.2$ 

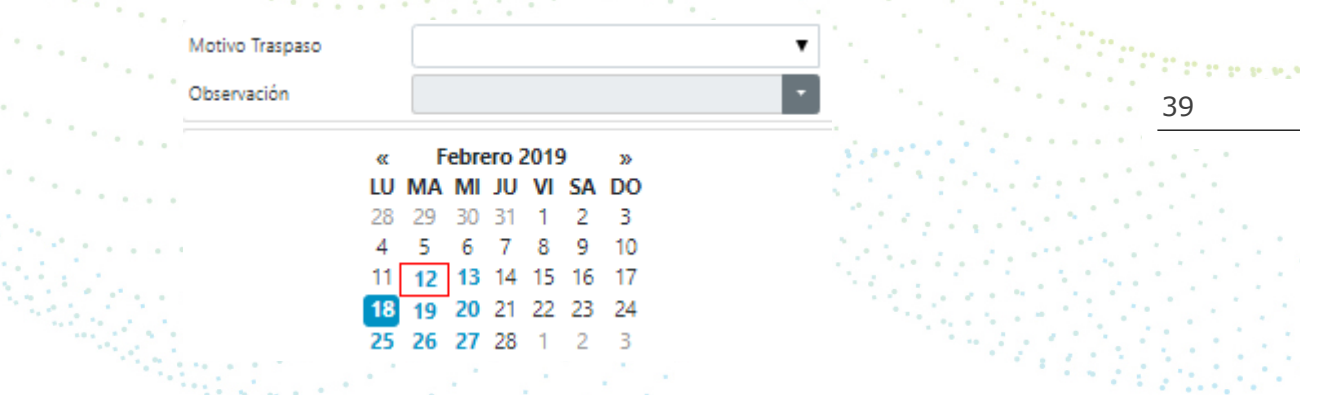

Motivos de traspaso podrá elegir cualquiera de las siguientes opciones:

- § Ausentismo de funcionario prestador
- § Error al citar
- § Otros
- § Reunión programada
- § Solicitud del paciente
- § Vacaciones

**9.-** El siguiente paso será hacer un click en el o los cupos los cuales traspasarán las citas seleccionadas. Una vez marcados nos debemos ir al botón **"traspasar citas"**.

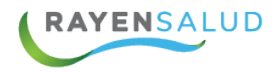

El sistema abrirá una pequeña ventana de confirmación del traspaso y usted deberá hacer clic en el botón**: "Sí".** Con esta acción el traspaso será realizado con éxito.

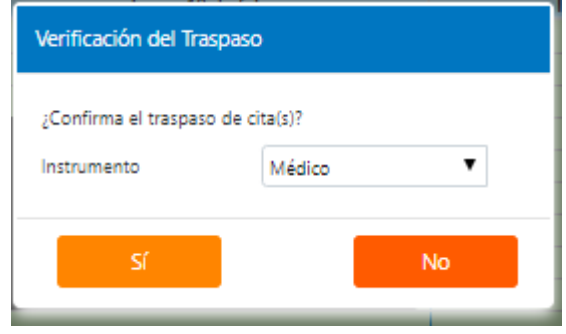

**10.-** En la lista de cupos aparecerá el nombre de la persona cuya cita acaba de ser traspasada y el sistema lo borrará de la lista de citas a traspasar, por lo tanto, si desea traspasar a la siguiente persona, bastará con seleccionar un nuevo cupo y repetir la operación indicada en el punto 9. Todo este proceso podrá repetirlo hasta que la lista de personas se encuentre vacía.

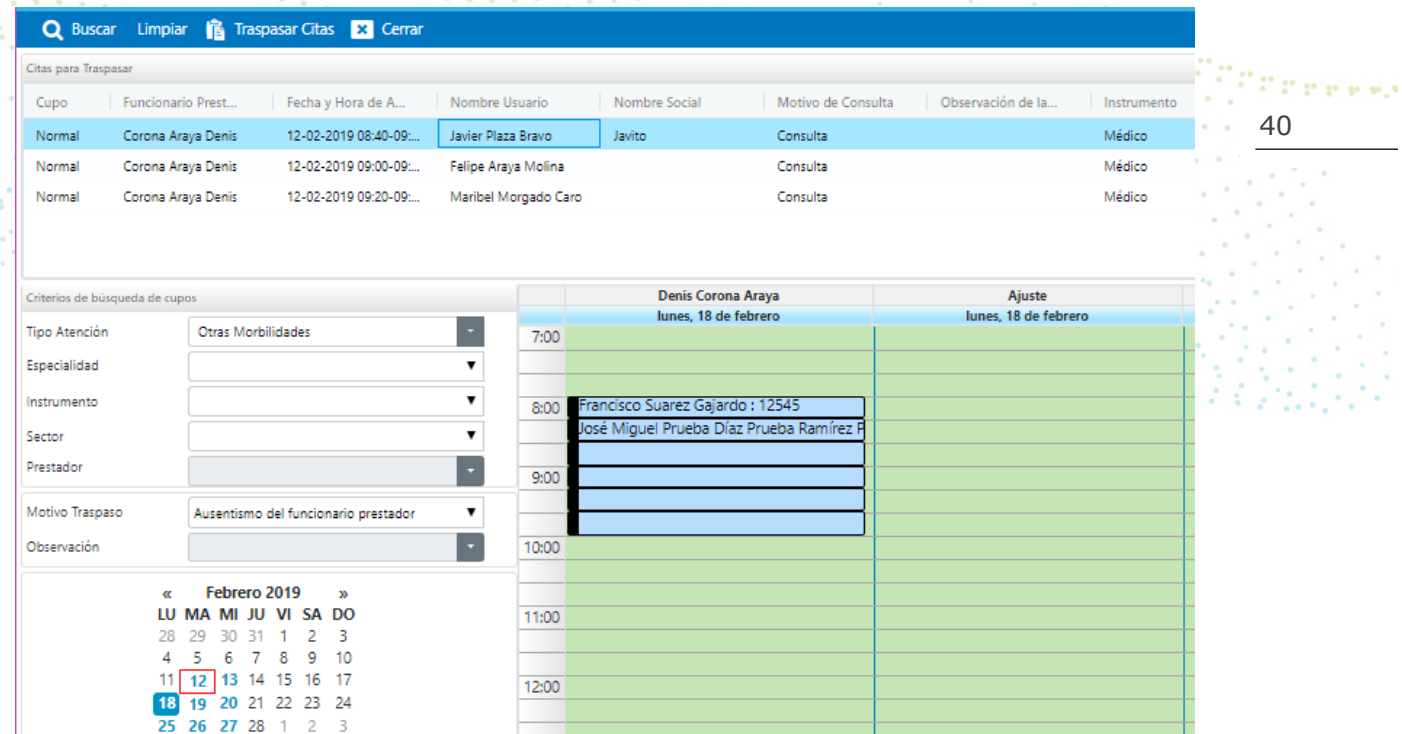

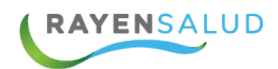

### **CAPITULO 4. INFORME**

#### **La interfaz**

Antes de comenzar a revisar los tipos de informes que es posible obtener por RAYEN, se presentan a continuación para su conocimiento:

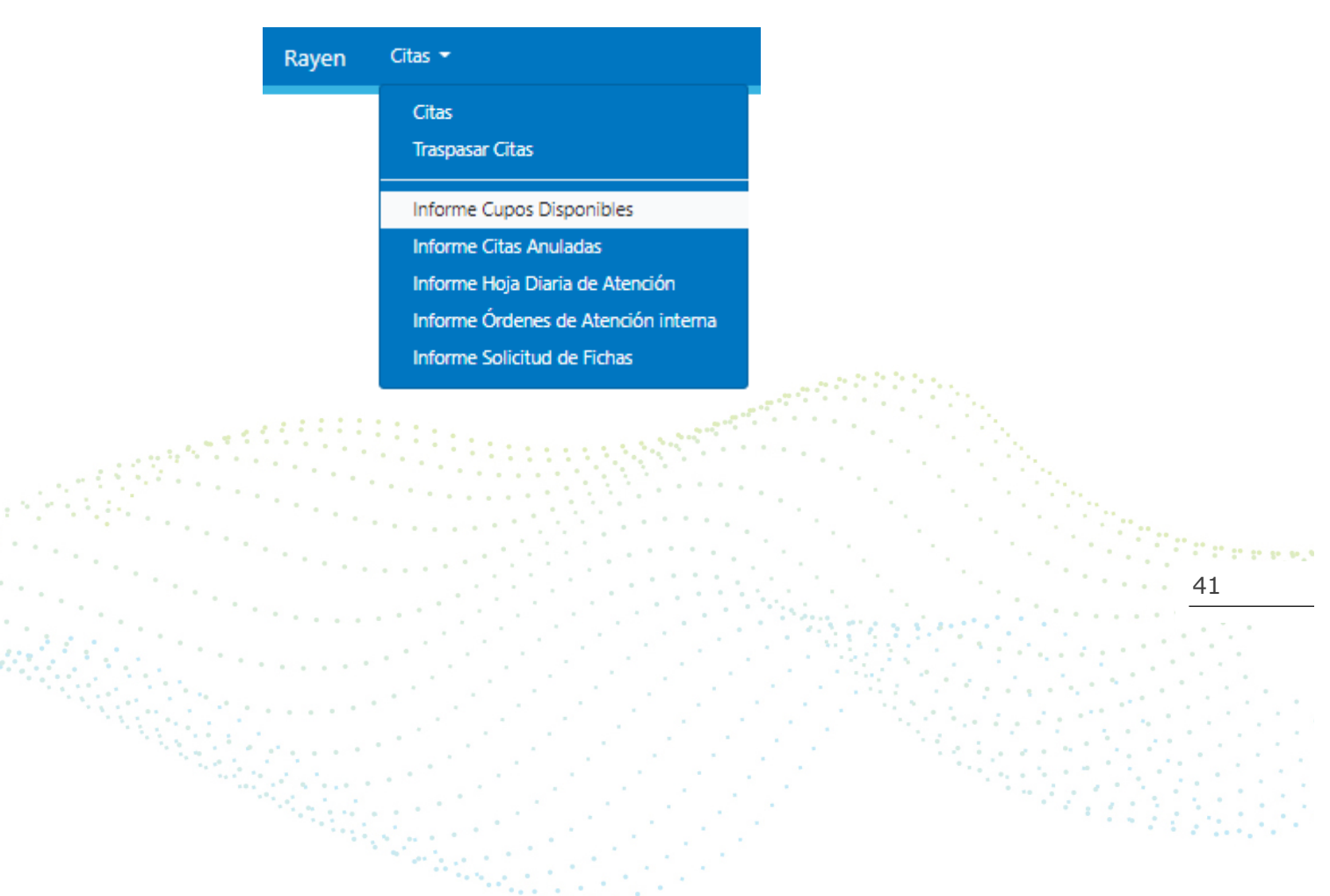

**EYROO** ww.rayensalud.com ولايت ووسوا والا

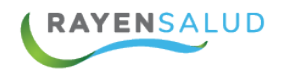

#### **INFORME DE CUPOS DISPONIBLE**

Antes de comenzar a utilizar la opción de Citas, deberá conocer cada uno de los elementos que componen su interfaz **(Pantalla).** A continuación, podrá observarlos.

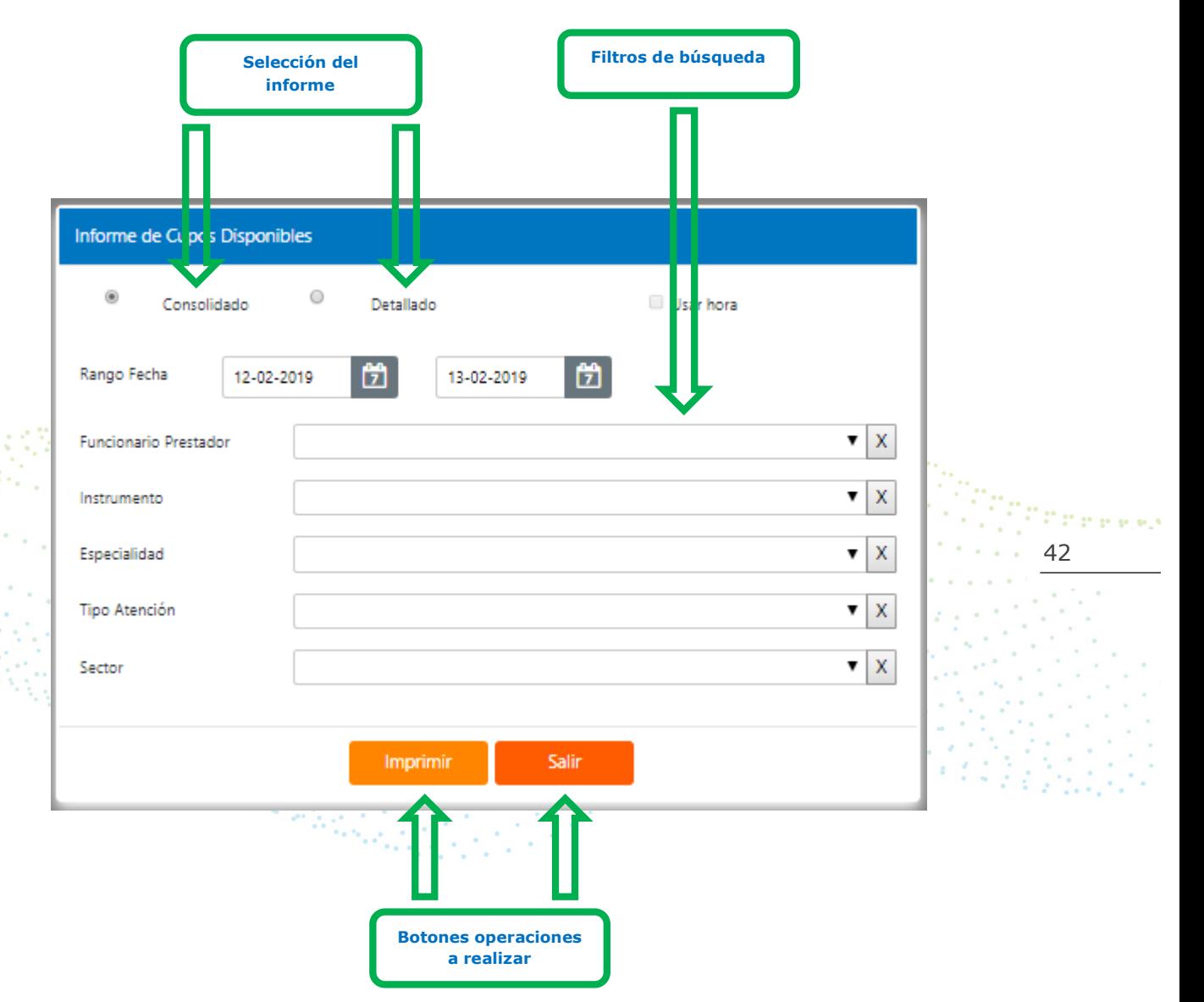

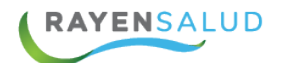

#### **Obtener Informe de Cupos Disponibles**

Una funcionalidad práctica y que sin duda sirve mucho a la hora de hacer gestión sobre las citas asignadas en el establecimiento, es poder visualizar los cupos que se encuentran disponibles para un funcionario. A continuación, se describen los pasos para obtener este informe:

1.- Para acceder a esta opción, deberá entrar al menú del Subsistema Citas y seleccionar la tercera opción "Informes" para posteriormente marcar **Cupos disponibles**, como muestra la imagen:

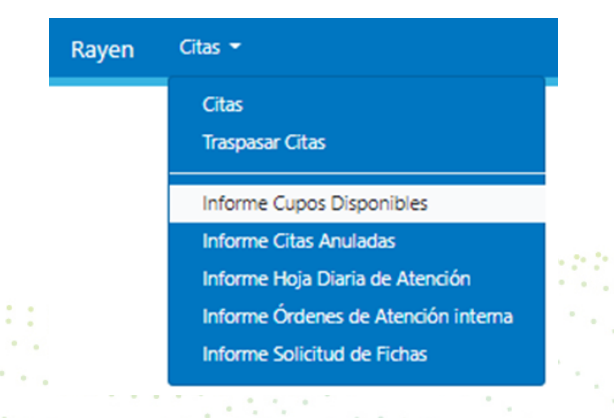

2.- Una vez dentro de la opción, deberá simplemente indicar obligadamente el nombre del Funcionario Prestador y un rango de Fechas, para poder obtener el informe deseado. Además, deberá indicar si desea un informe Consolidado **(Sólo totales)** o Detallado **(Con el detalle de cada cupo).** Cabe destacar que los demás filtros no son obligatorios, pero recuerde de todas formas que mientras más detallado necesite el informe, más filtros deberá utilizar. Finalmente debe hacer clic en el botón Imprimir.

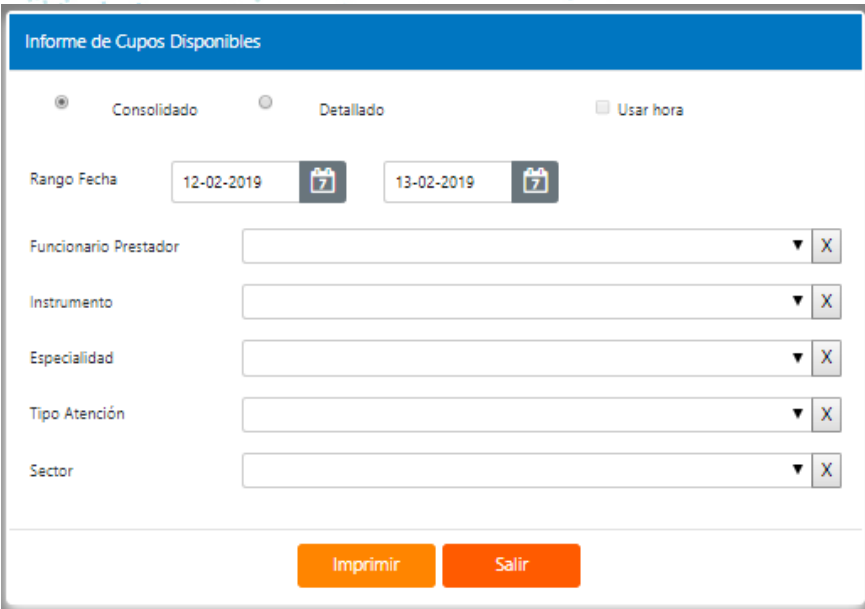

43

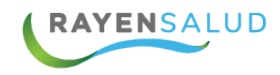

#### **3.-** El sistema mostrará en pantalla, una presentación preliminar del informe obtenido.

COMUNA : Santiago<br>ESTABLECIMIENTO : RAYENSALUD [CESFAM]<br>FECHA : 12-02-2019

INFORME DE CUPOS DISPONIBLES POR PROFESIONAL (DETALLADO)

#### FECHA CONSULTA : 12/02/2019 - 13/02/2019<br>PROFESIONAL : Corona Araya Denis

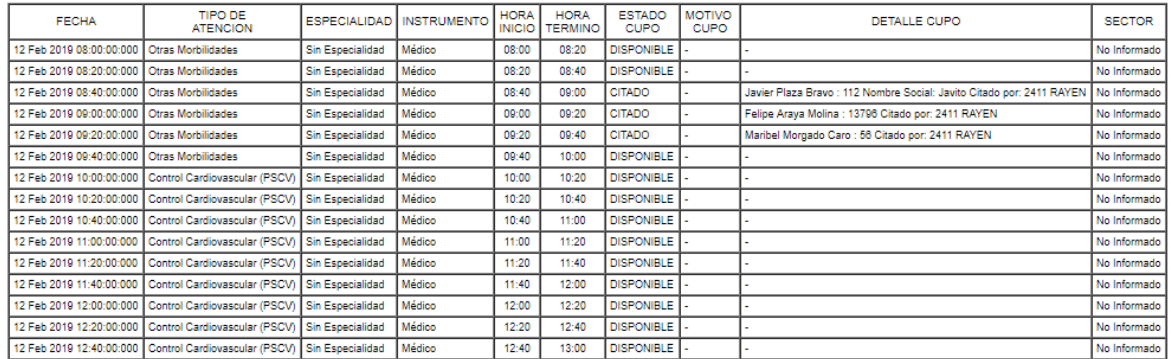

#### **INFORME CITAS ANULADAS**

 $\mathbf{r}$ 

#### **La Interfaz**

Antes de comenzar a utilizar la opción de Citas, deberá conocer cada uno de Press los elementos que componen su interfaz **(Pantalla).** A continuación, podrá 44 observarlos.

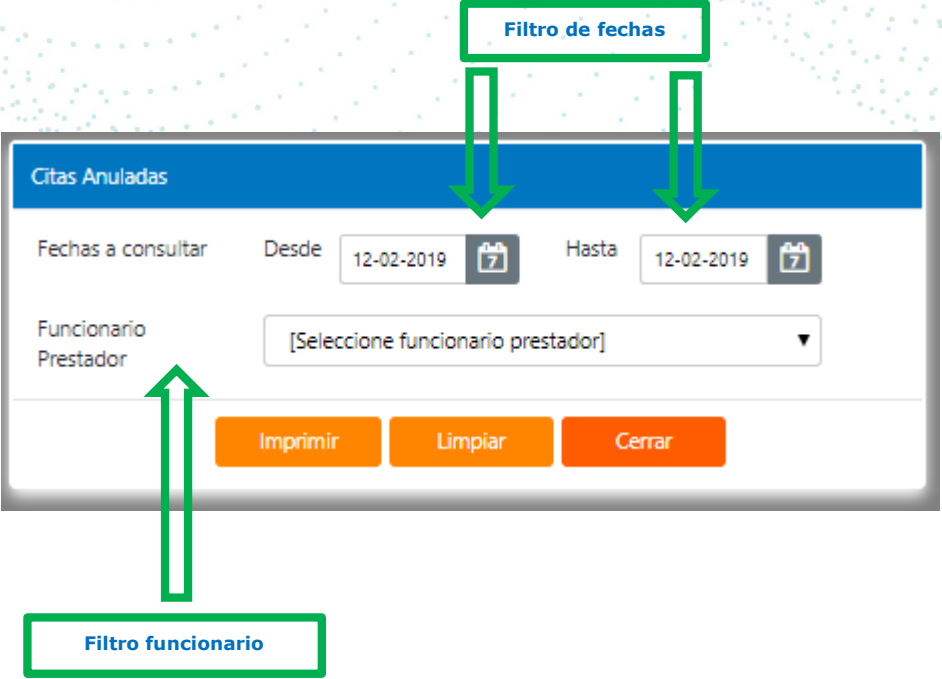

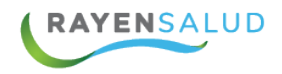

#### **Informe Citas Anuladas.**

**1.-** Para acceder a esta opción, deberá entrar al menú del Subsistema Citas y seleccionar la tercera opción "Informes" para posteriormente marcar **Informe Citas Anuladas**, como muestra la imagen:

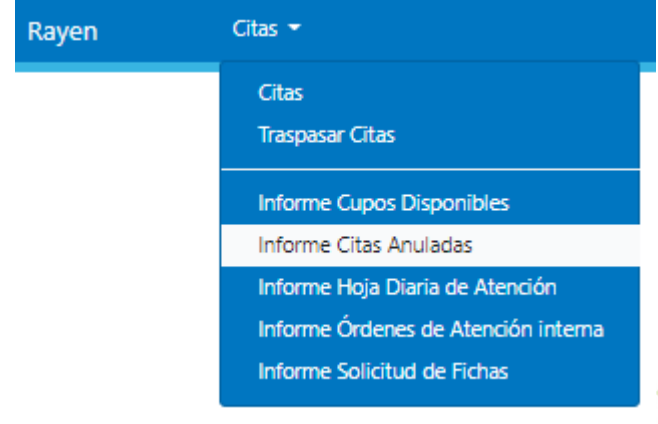

**2.-** Una vez dentro de la opción, deberá simplemente indicar fechas a consultar desde – hasta y Funcionario Prestador. Finalmente debe hacer clic en el botón

しょくしきょうじ シャ・ドマリー

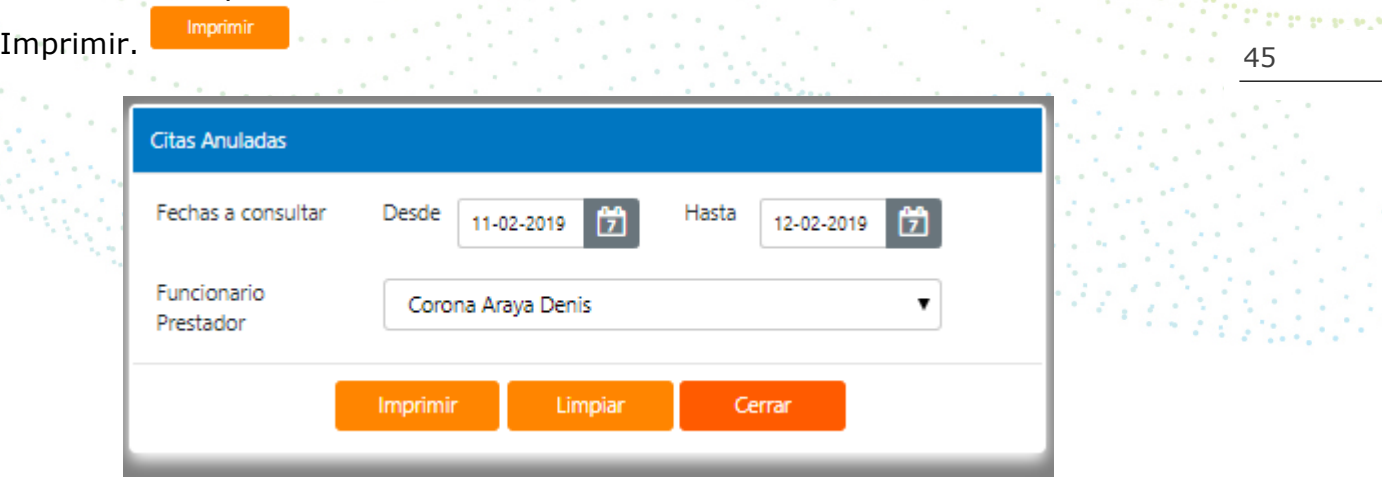

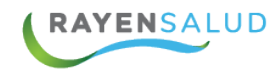

#### **3.-** El sistema mostrará en pantalla, una presentación preliminar del informe obtenido.

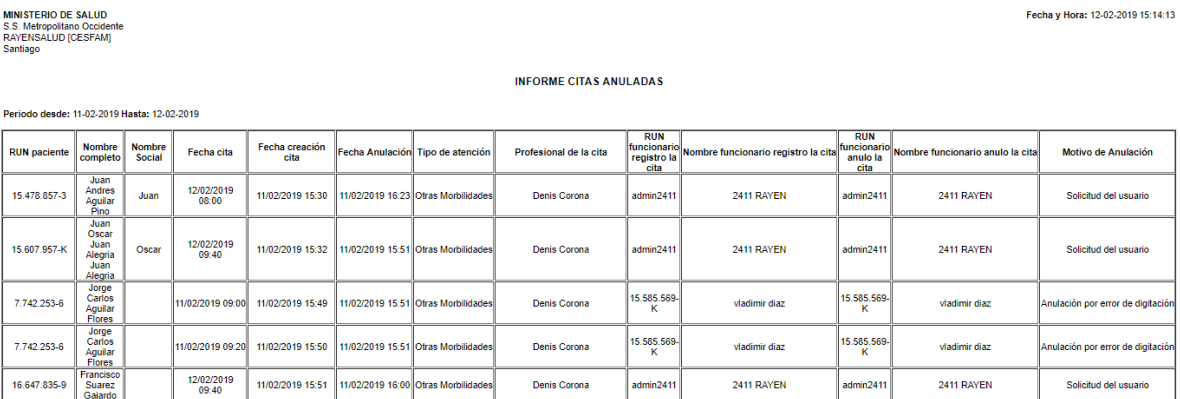

#### **INFORME HOJA DIARIA DE ATENCION**

## **La Interfaz**

Antes de comenzar a utilizar la opción de Citas, deberá conocer cada uno de los elementos que componen su interfaz **(Pantallas).** A continuación, podrá observarlos. i vit

46

Present

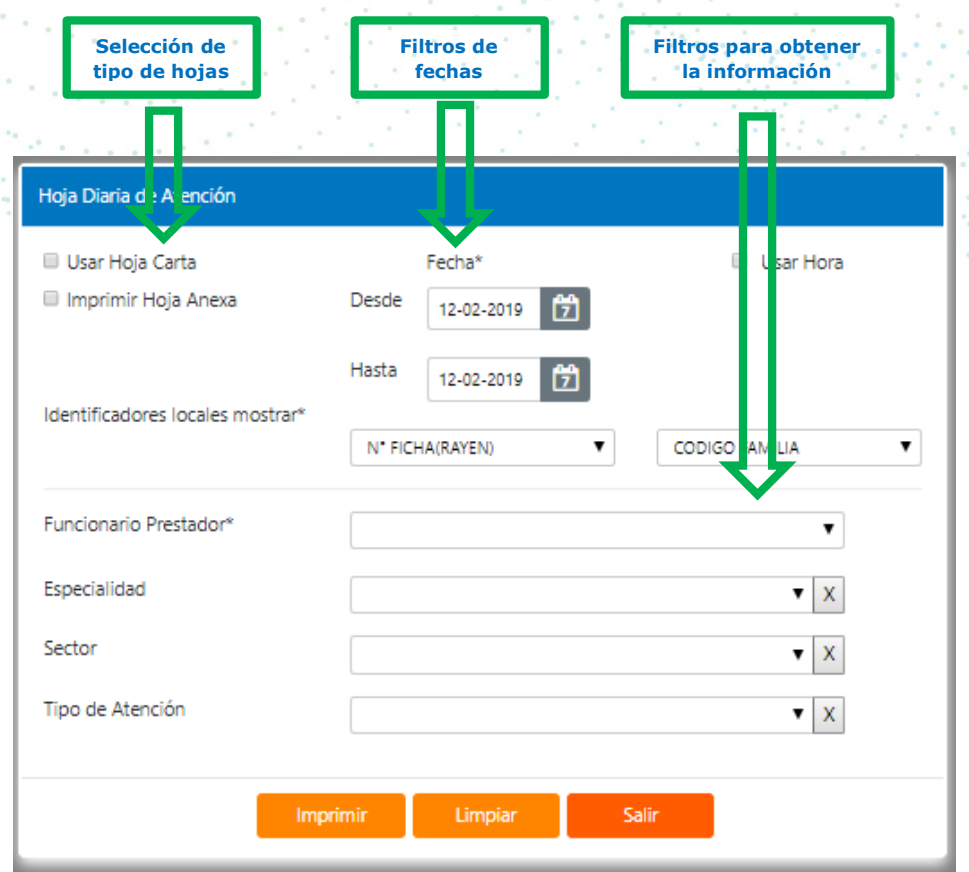

**EYROO** www.rayensalud.com . . . . . . . . . . .

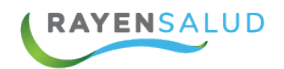

#### **Informe de Hoja Diaria de Atención**

**1.-** Para acceder a esta opción, deberá entrar al menú del Subsistema Citas y seleccionar la tercera opción "Informes" para posteriormente marcar **Informe Hoja Diaria de Atención**, como muestra la imagen:

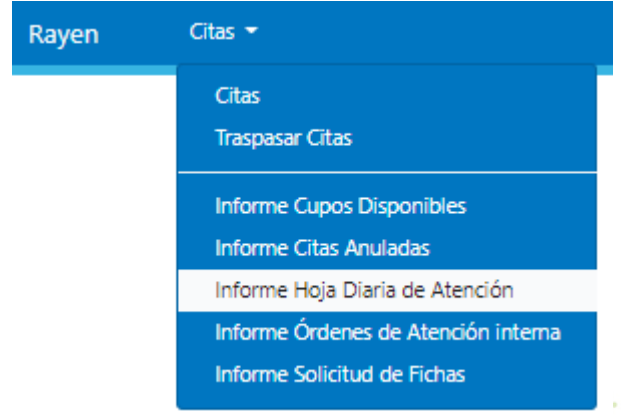

**2.-** Una vez dentro de la opción, deberá simplemente indicar obligadamente el nombre del Funcionario Prestador y un rango de Fechas, para poder obtener el informe deseado. Cabe destacar que los demás filtros no son obligatorios, pero recuerde de todas formas que mientras más detallado necesite el informe, más filtros deberá utilizar.**Service** 

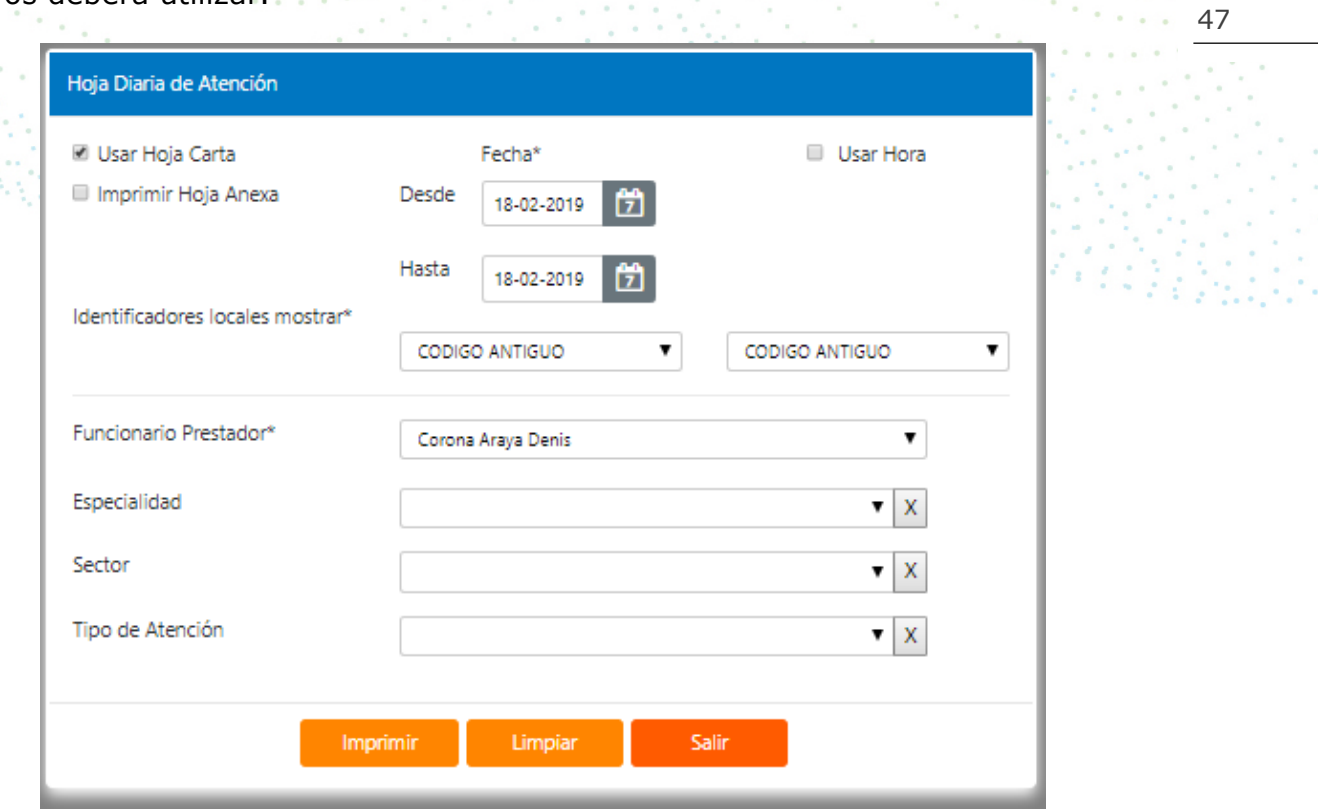

Prress

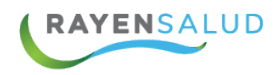

**3.-** Una vez seleccionados los filtros requeridos, deberá hacer clic en el botón**:** 

**"Imprimir".** 

Imprimir

 $\label{eq:1.1} \begin{array}{cccccccccc} \alpha & \alpha & \alpha & \alpha & \gamma \end{array}$ 

**4.-** El sistema mostrará en pantalla, una presentación preliminar del informe obtenido.

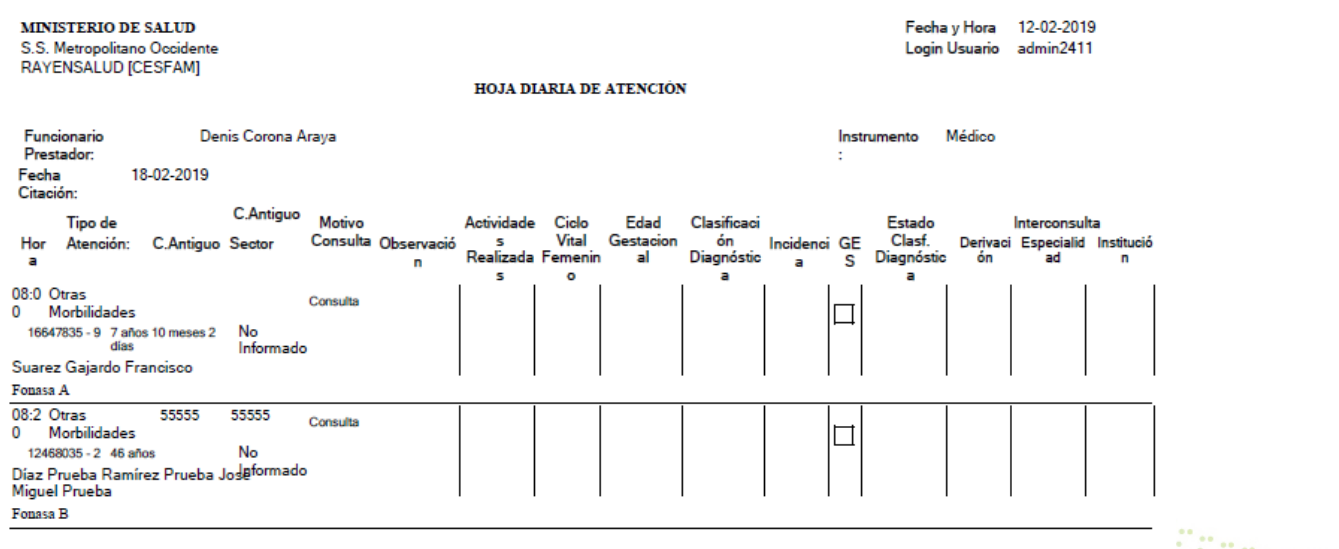

**5.-** Si desea enviar este informe a papel, deberá hacer clic en el botón**: "Imprimir Directamente".**

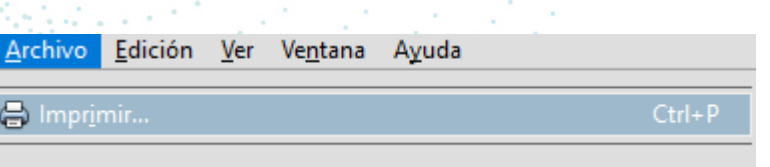

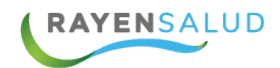

### **Ordenes De Atención Interna**

#### **La Interfaz**

Antes de comenzar a utilizar la opción de Citas, deberá conocer cada uno de los elementos que componen su interfaz **(Pantalla).** A continuación podrá observarlos.

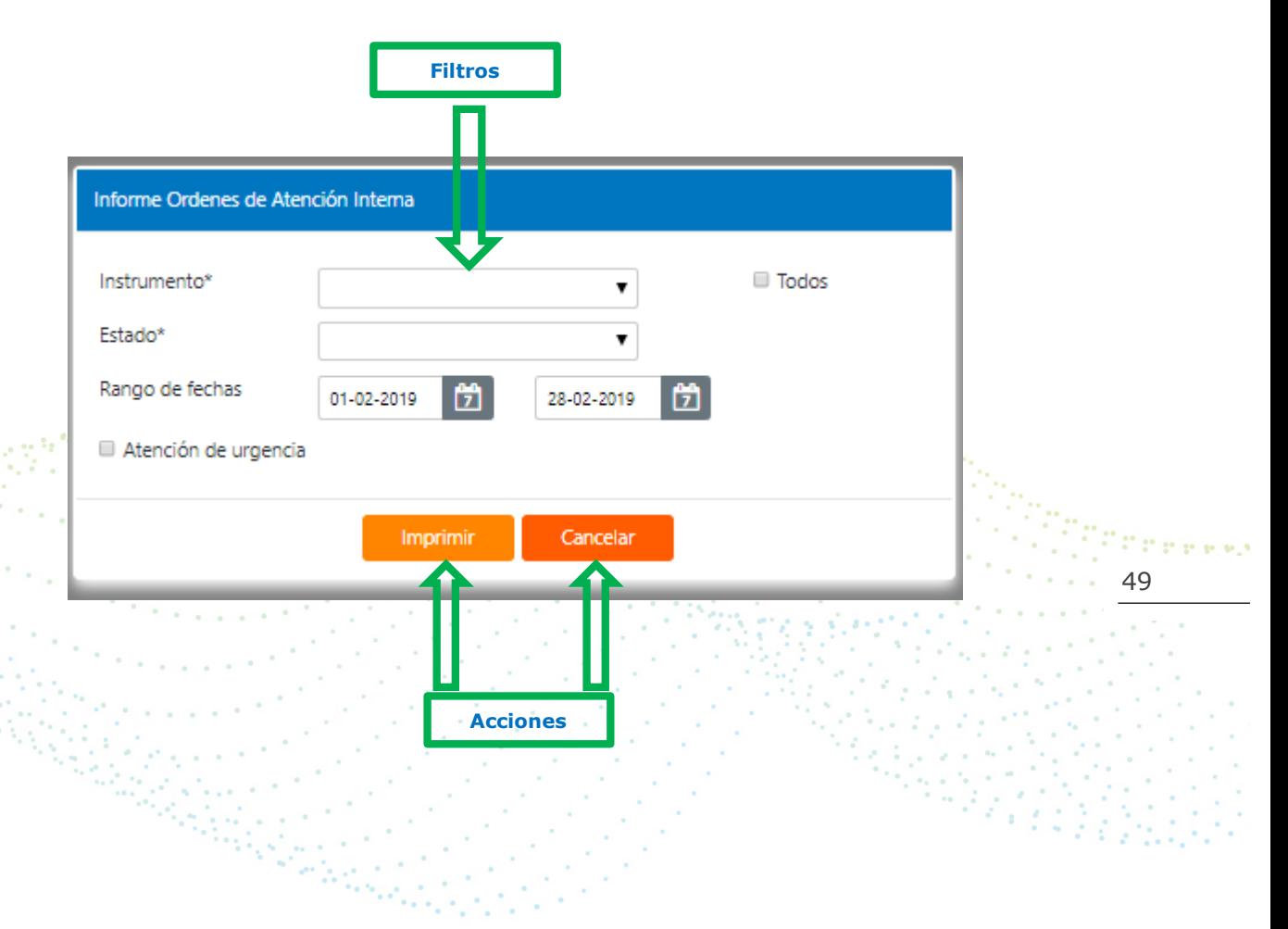

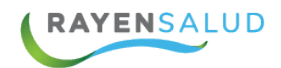

### **Informe Órdenes de Atención Interna**

**1.-** Para acceder a esta opción, deberá entrar al menú del Subsistema Citas y seleccionar la tercera opción "Informes" para posteriormente marcar **Informe Ordenes de Atención Interna**, como muestra la imagen:

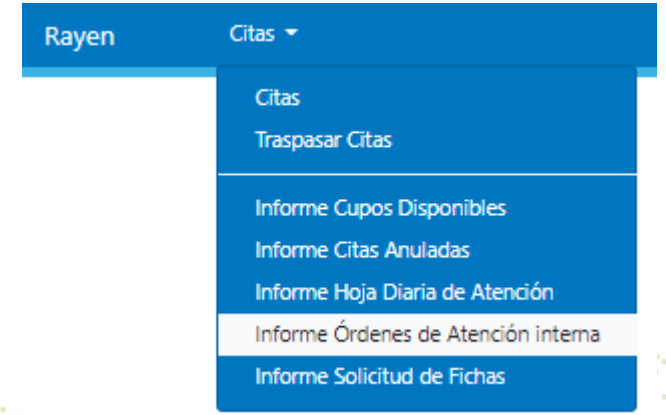

**2.-** Una vez dentro de la opción, deberá simplemente indicar obligadamente el Instrumento, Estado. Además deberá indicar rango de fechas. Cabe destacar que los demás filtros no son obligatorios, pero recuerde de todas formas que mientras más detallado necesite el informe, más filtros deberá utilizar. Finalmente debe hacer clic en el botón Imprimir.

50

Province

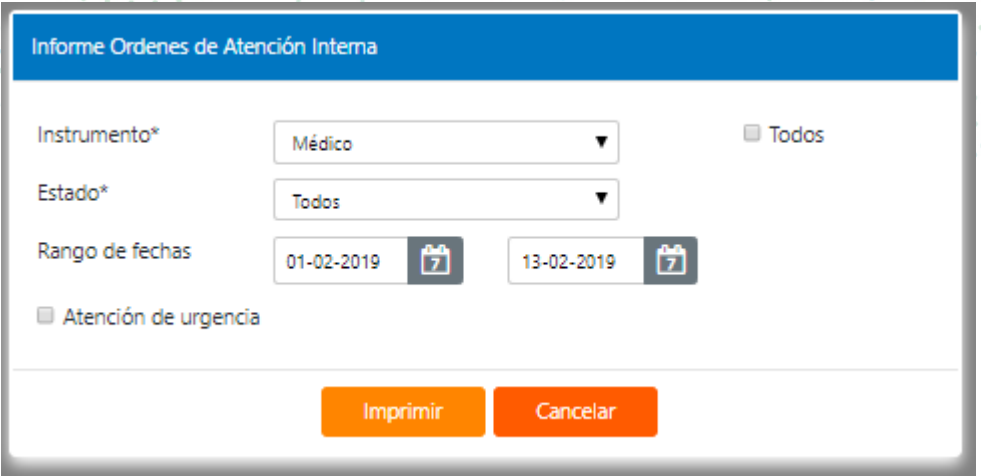

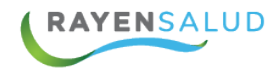

**3.-** El sistema mostrará en pantalla, una presentación preliminar del informe obtenido.

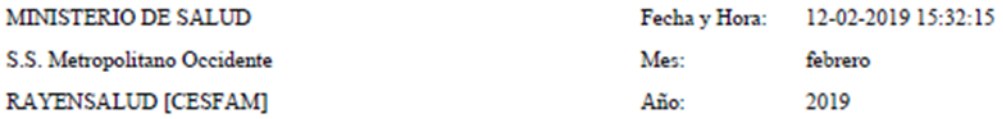

#### Ordenes de Atención Interna

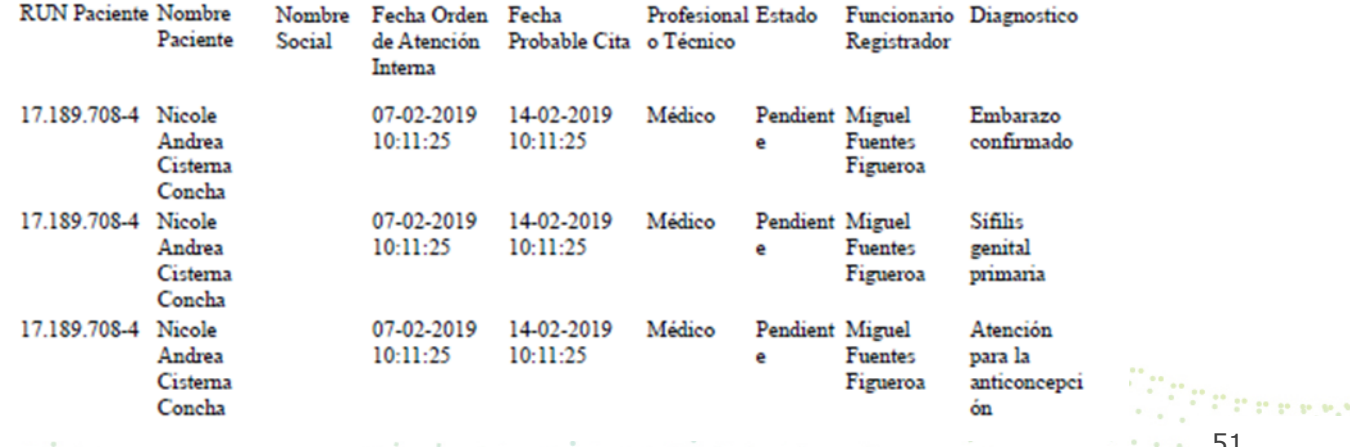

51

**4.-** Si desea enviar este informe a papel, deberá hacer clic en el botón**: "Imprimir Directamente".**

 $\epsilon$ 

 $\sim$ 

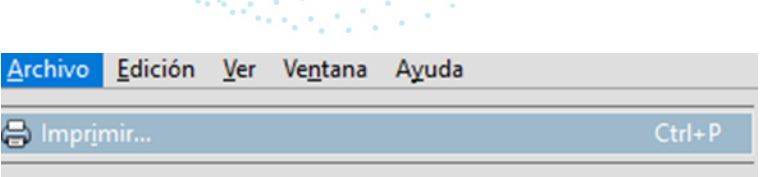

s

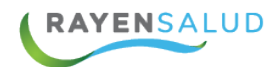

### **INFORME SOLICITUD DE FICHAS**

#### **La Interfaz**

Antes de comenzar a utilizar la opción de Citas, deberá conocer cada uno de los elementos que componen su interfaz **(Pantalla).** A continuación, podrá observarlos.

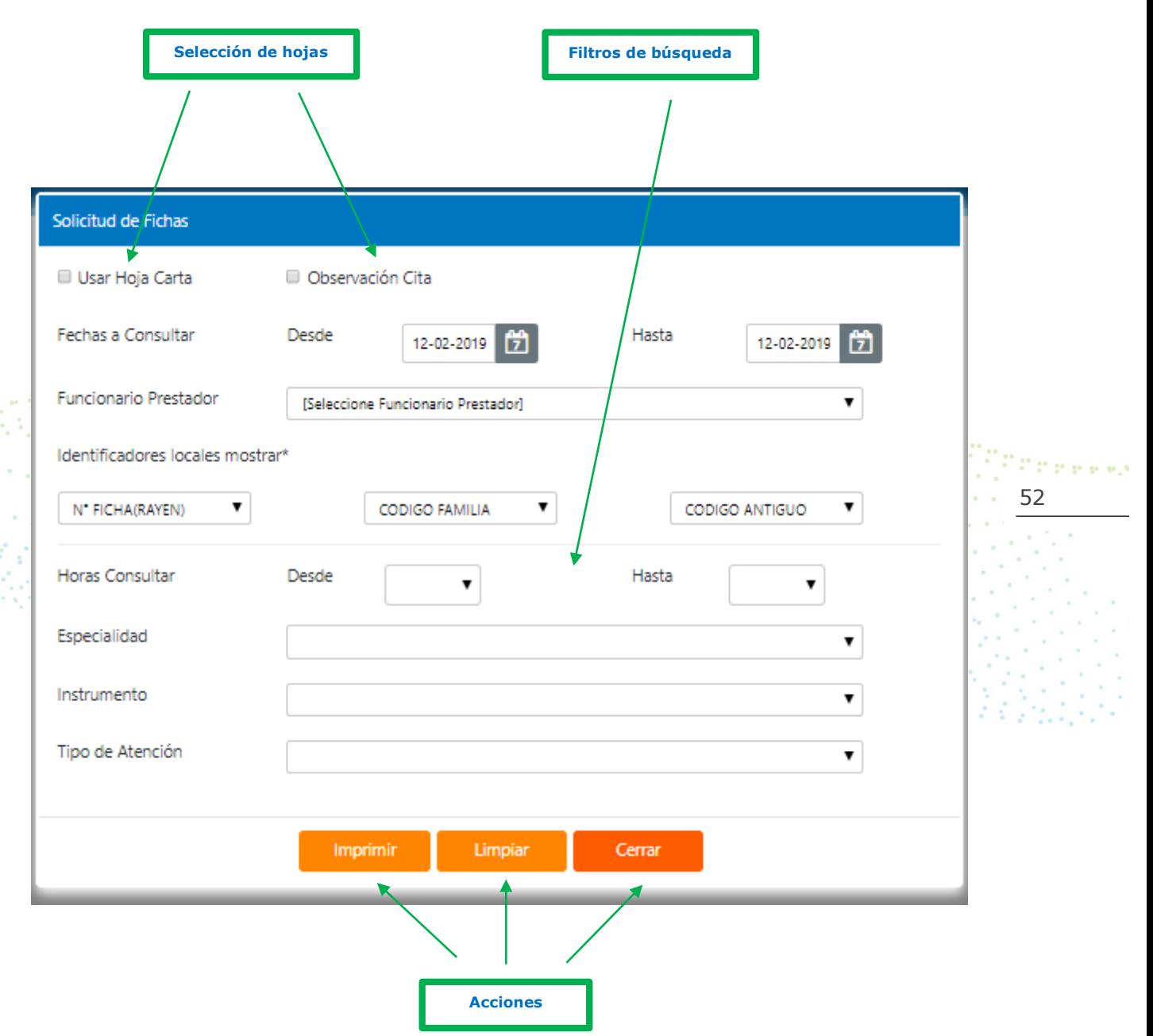

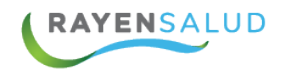

### **Informe Solicitud de fichas**

**1.-** Para acceder a esta opción, deberá entrar al menú del Subsistema Citas y seleccionar la tercera opción "Informes" para posteriormente marcar **Informe Solicitud de Fichas**, como muestra la imagen:

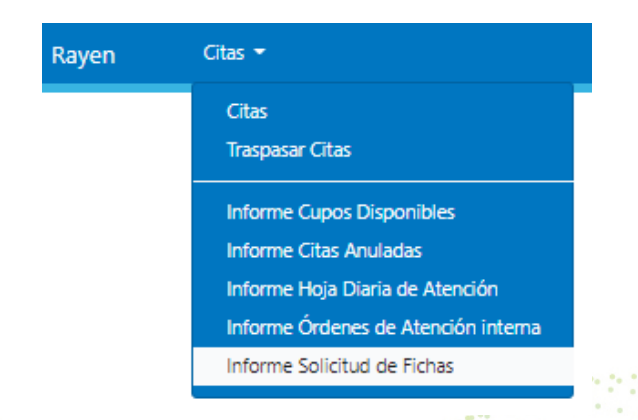

**2.-** Una vez dentro de la opción, deberá simplemente indicar cada uno de los filtros que usted requiera, para poder obtener el informe deseado. Cabe destacar que ningún dato es obligatorio, lo que quiere decir que usted podría obtener un informe según una fecha indicada, pero que señale la información de todos los Funcionarios Clínicos, por ejemplo. Recuerde de todas formas que mientras más detallado necesite el informe, más filtros deberá utilizar.

53

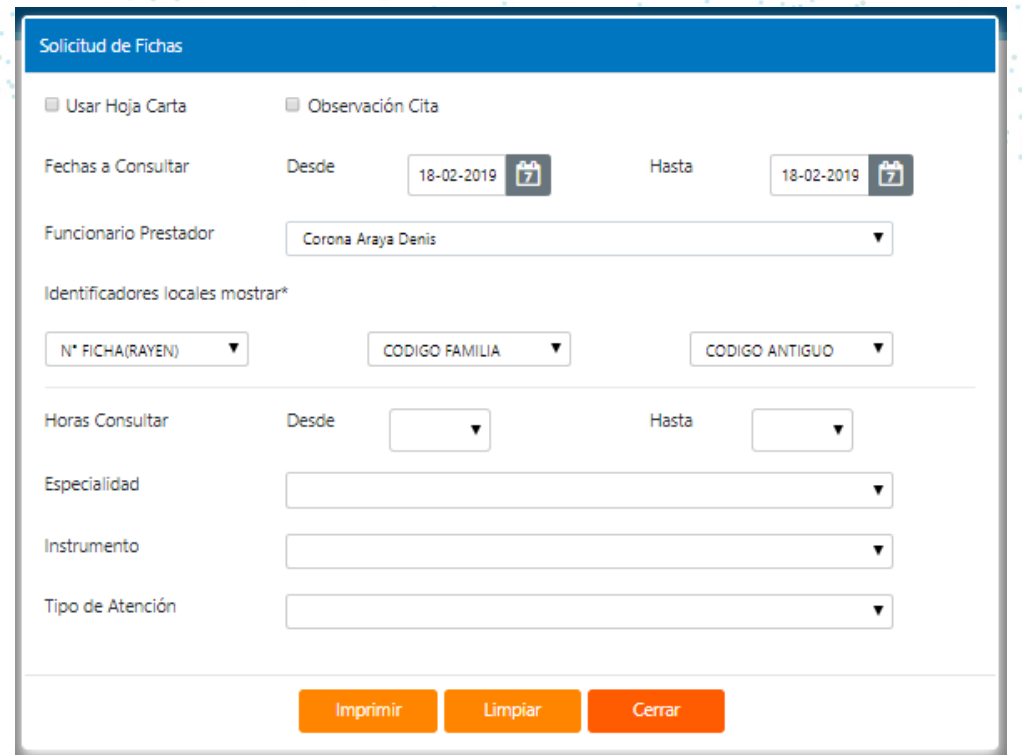

**MY FOO** vww.rayensalud.com 22 2 22 22 22 23

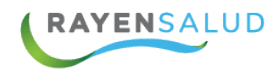

**3.-** Una vez seleccionados los filtros requeridos, deberá hacer clic en el botón**:**  Imprimir **"Imprimir".** 

**4.-** El sistema mostrará en pantalla, una presentación preliminar del informe obtenido.

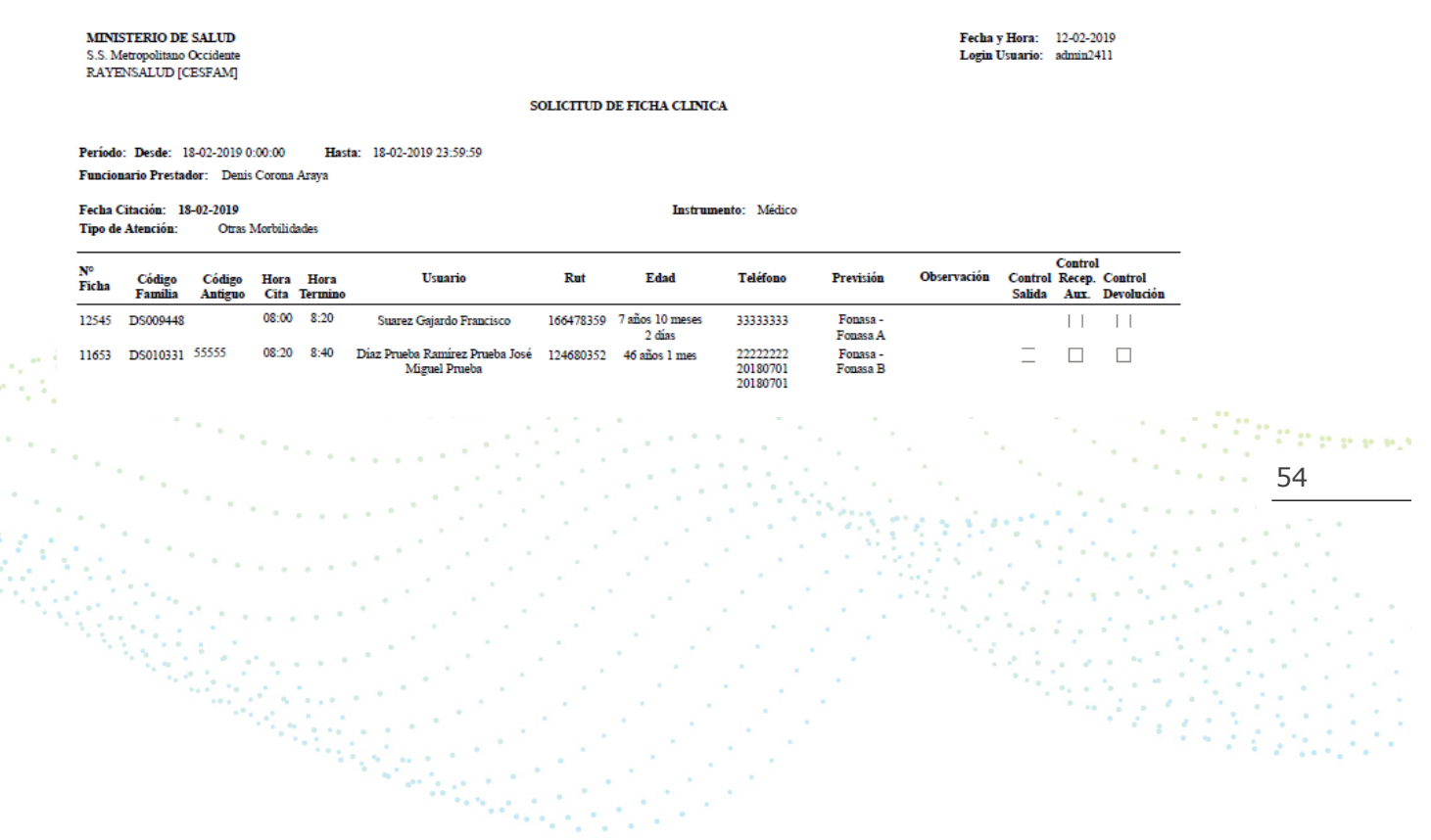

**EYROO** www.rayensalud.com  $\frac{1}{2} \left( \frac{1}{2} \right) \left( \frac{1}{2} \right) \left( \frac$ 

ana.<br>Manazarta

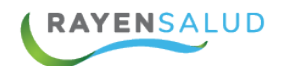

#### **CAPITULO 5: GLOSARIO**

A continuación, se definen algunos términos que se mencionan en este manual, o que suelen aparecer en el software **RAYEN** en general:

**Icono:** Corresponde generalmente al logo del software. Se encuentra en el escritorio del computador y al hacer doble clic sobre él, se accede al sistema.

**Actividades de Salud:** Acción preventiva, curativa o diagnóstica que puede ser realizada por funcionarios prestadores, a usuarios.

**Administrador de Sistema:** Es la persona dedicada a responder preguntas y aclarar dudas a los usuarios del sistema. Además, debe hacerse cargo de la creación de Funcionarios en el software.

**Tipo de Atención:** Es el nombre que llevará una agrupación de actividades de salud que posean característica común definida por el establecimiento de salud y que permite programar las Agendas de cada Funcionario prestador en forma generalizada, y no apuntando a una Actividad específica.

**Login de Usuario:** Es el nombre con el cual el sistema reconoce a una persona como usuaria.

**Cupo Programado:** Es una cantidad de tiempo programado dentro de un Segmento Horario que se establece de acuerdo a la duración de la Actividad.

55

**Interfaz:** Corresponde a las pantallas y ventanas que posee el sistema, para hacer más amigable el trabajo llevado a cabo.

**Cupo de Ajuste:** Es aquel que se utiliza para aumentar la cantidad de Cupos de un Segmento Horario, con el fin de satisfacer las necesidades internas del establecimiento de salud, sin modificar la duración de la Actividad ni aumentar en horas el Segmento Horario.

**Segmento Horario:** Es el tiempo en el cual, un Funcionario Prestador se dedica a atender dentro de un día, una cantidad de Usuarios APS, bajo un determinado Tipo de Atención.

**Sector:** Corresponde a una división administrativa determinada por el establecimiento de salud bajo su propio criterio, para separar las familias que están inscritas en él.

**INVIFOD** vww.rayensalud.com 22 2 22 22 22 23

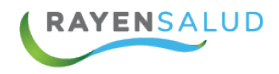

**Funcionario Prestador:** Es aquel funcionario del consultorio que realiza Actividades de Salud.

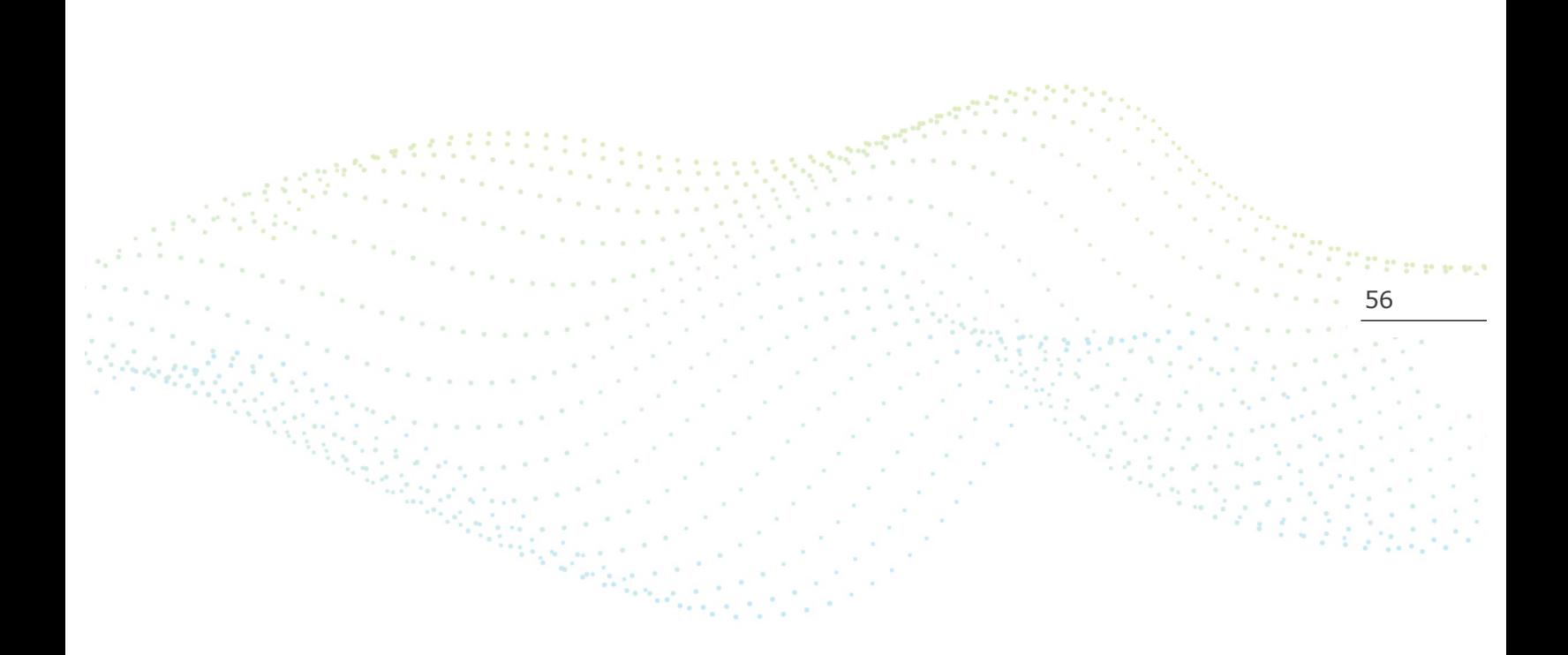

**EYROO** www.rayensalud.com --- ----- ----